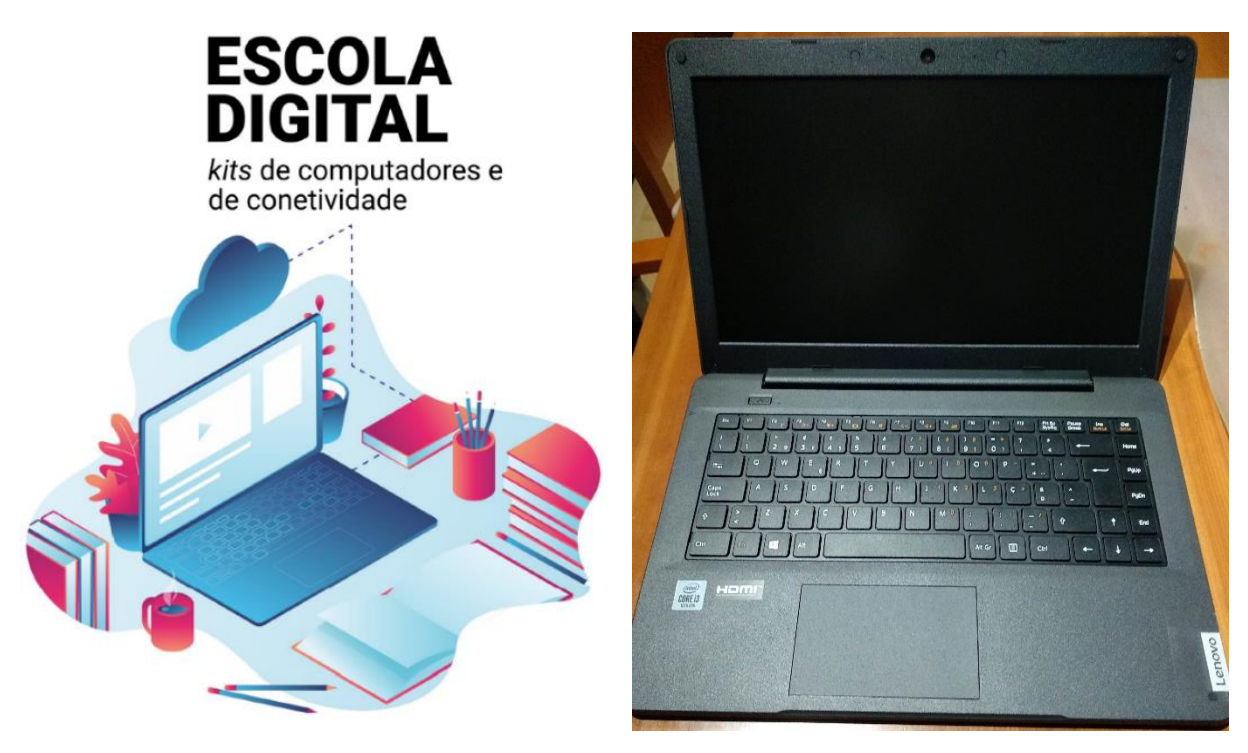

Modelo LENOVO M14L-256 – Tipo III

# **A escola emprestou-me um computador novo! E agora?**

Este guião pretende ajudar no primeiro arranque do sistema operativo, a configurar a ligação do computador ao router de acesso à internet *wi-fi* e a instalar alguns programas para lhe ajudar nas suas tarefas escolares.

Equipamentos LENOVO - Tipo III –versão 1.0 / 24-03

Deve seguir todos os passos deste guião desde o início até ao final, ao mesmo tempo que vai acompanhando o que tem que executar no computador.

# **Conteúdo**

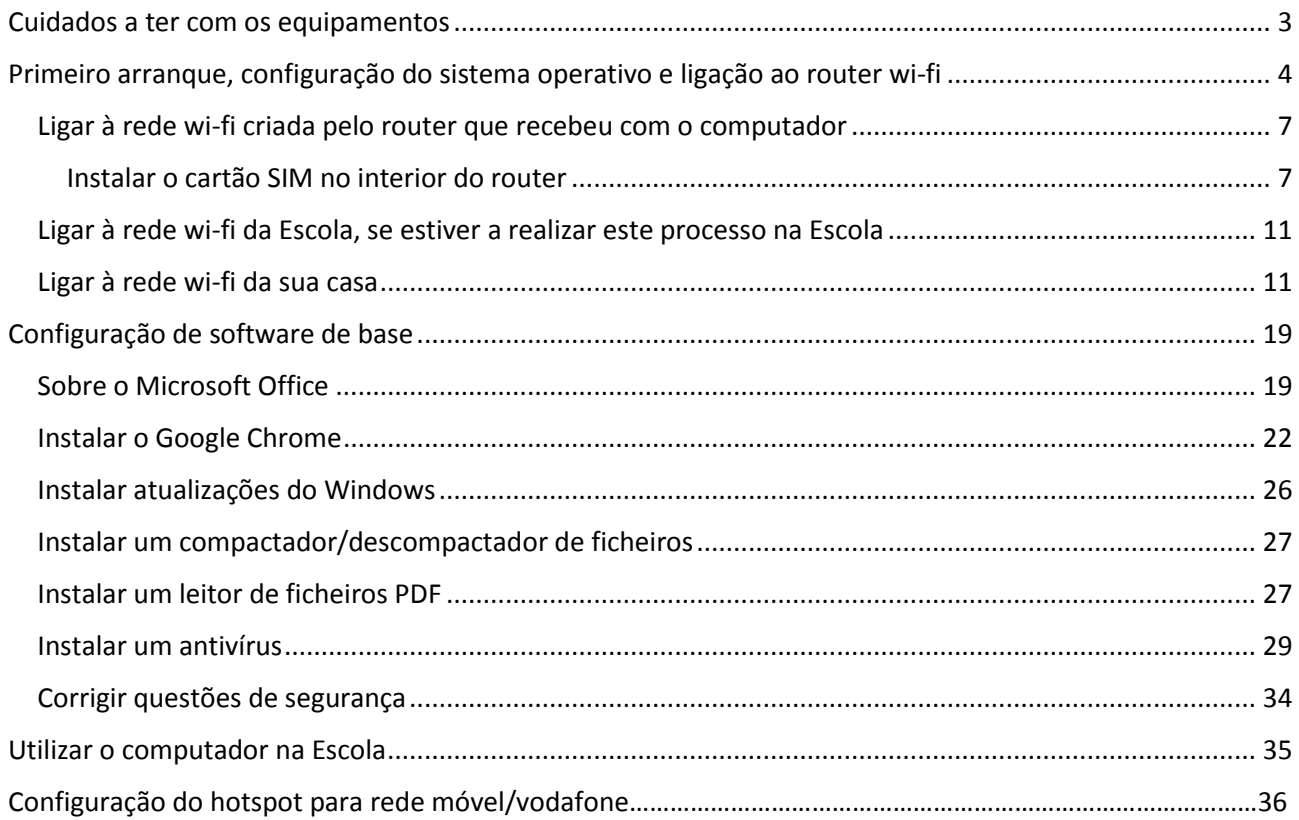

# <span id="page-2-0"></span>Cuidados a ter com os equipamentos

O kit que a Escola lhe emprestou é composto por:

- um computador portátil e o seu transformador;
- um router *wi-fi* de um operador da rede móvel e um cartão SIM (que podes ser de qualquer uma das 3 operadoras de rede móvel MEO, VODAFONE ou NOS);
- uns auscultadores com microfone;
- uma mochila.

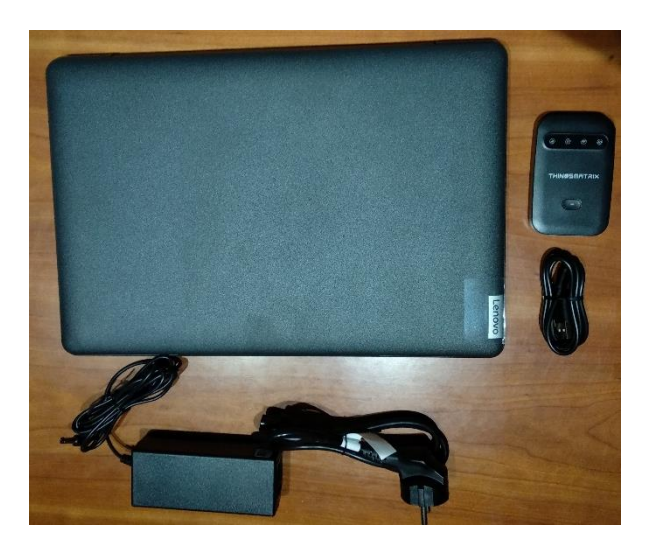

O computador portátil é um equipamento frágil. Tenha cuidado no seu manuseamento, transporte-o sempre com cuidado e acondicione bem os cabos do transformador.

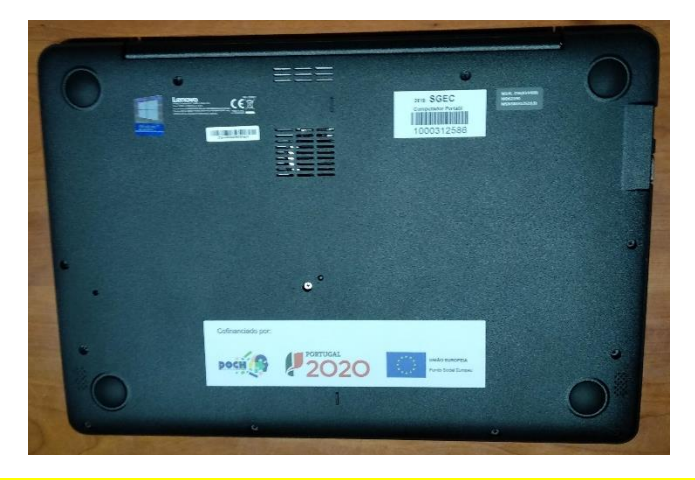

**Não deve remover nenhuma das etiquetas autocolantes que estão na base do computador.**

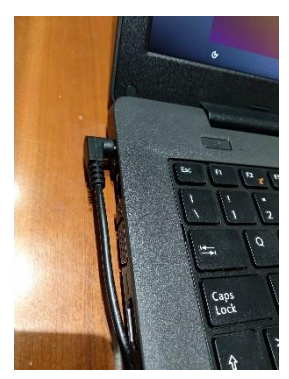

Quando o computador estiver ligado à eletricidade o cabo do transformador não deve ficar completamente esticado ou dobrado.

A carga que a bateria tem é suficiente para realizar o primeiro arranque e configurações iniciais. Pode ligar o transformador mais tarde mas se pretender pode ligá-lo antes de começar.

# <span id="page-3-0"></span>Primeiro arranque, configuração do sistema operativo e ligação ao router *wi-fi*

Este computador vem com o sistema operativo Microsoft Windows 10 pré-instalado mas são necessárias fazer algumas operações durante o primeiro arranque: escolher um esquema de teclado, ligar a uma rede para acesso à internet, criar uma palavra-passe, etc…

**Alguns passos são mais demorados, outros exigem mais atenção. É importante que, uma vez iniciado, leve o processo até ao fim sem interrupções. Deverá demorar cerca de 15 minutos.**

Para começar, ligue o computador carregando no botão no canto superior esquerdo do teclado.

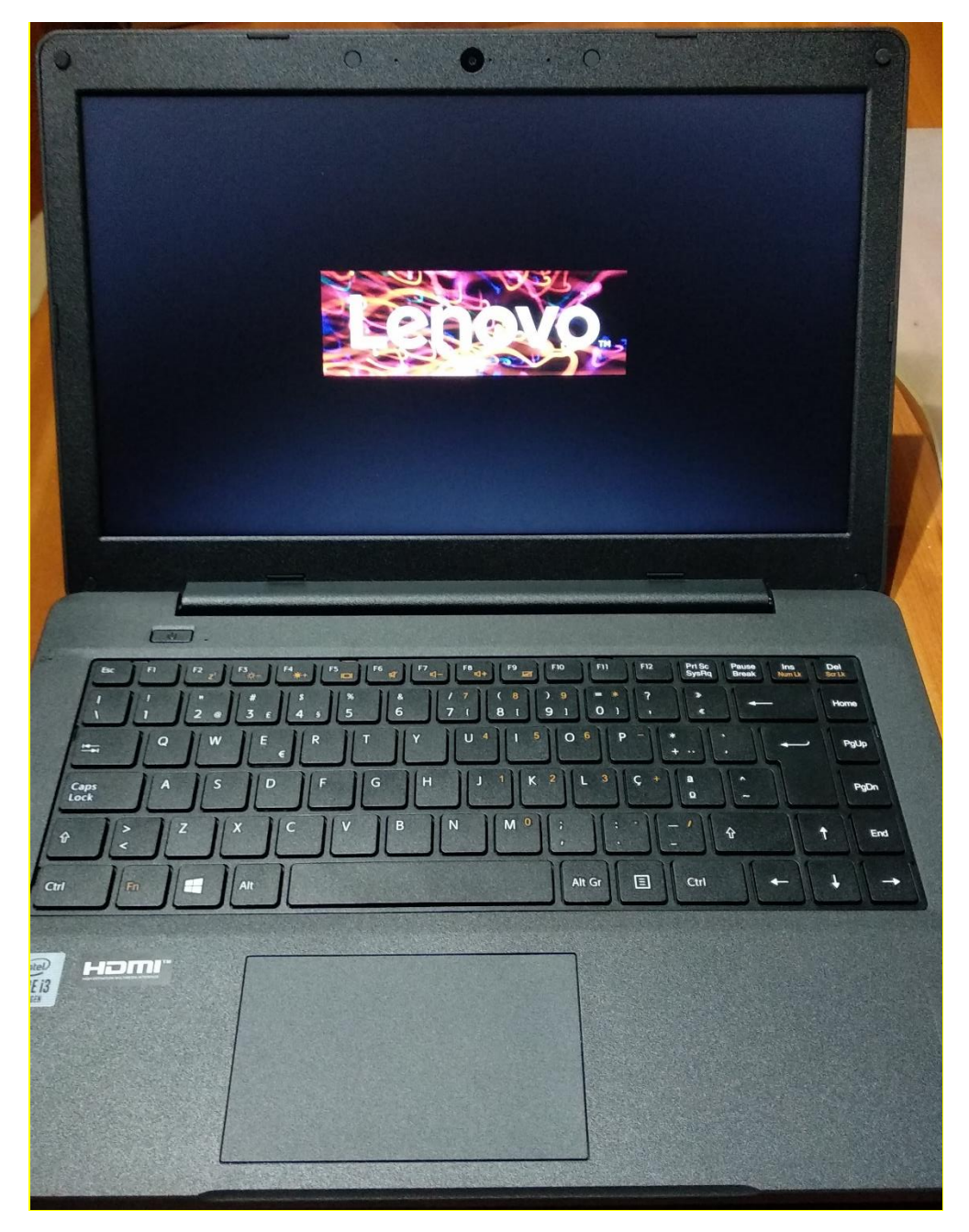

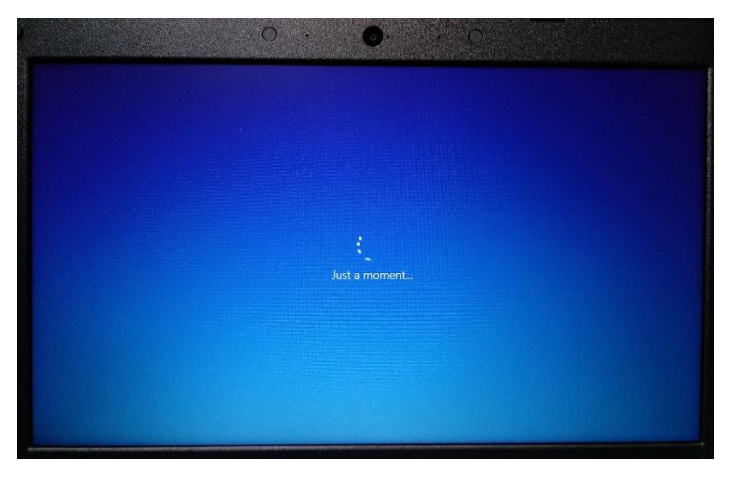

Primeira imagem

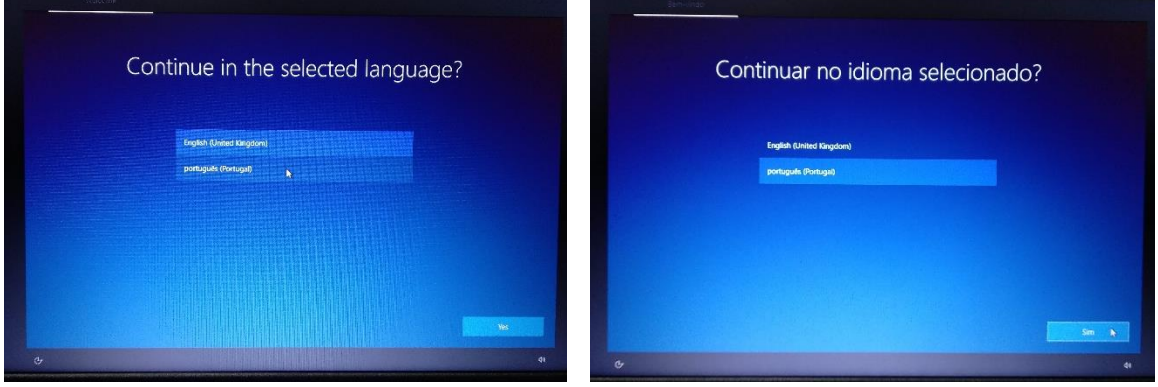

Neste ecrã escolher "português (Portugal)" e clicar em Sim.

|                                           | Noções básicas     |                    |
|-------------------------------------------|--------------------|--------------------|
| Vamos começar com a região. Está correta? |                    |                    |
|                                           | Paquistão          |                    |
|                                           | Paraguai           |                    |
|                                           | Peru               |                    |
|                                           | Polinésia Francesa |                    |
|                                           | Polónia            |                    |
|                                           | Porto Rico         |                    |
|                                           | Portugal           |                    |
|                                           |                    | $Sim_{\mathbf{A}}$ |
| $\sigma$                                  |                    | $d\theta$          |

Neste ecrã mantenha a escolha "Portugal" e clique em Sim.

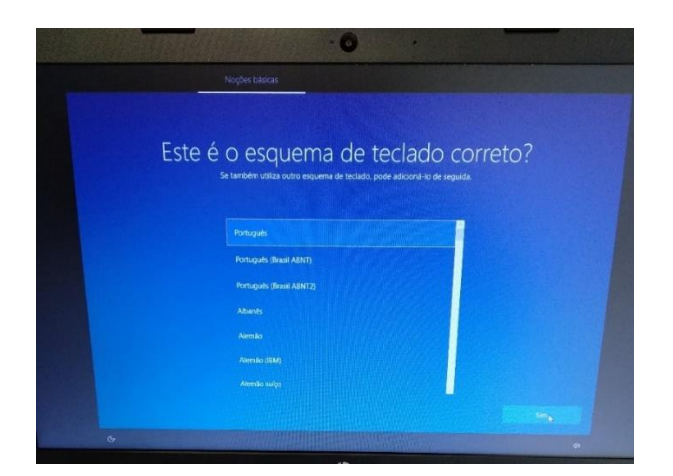

Neste ecrã mantenha a escolha "Português" e clique em Sim.

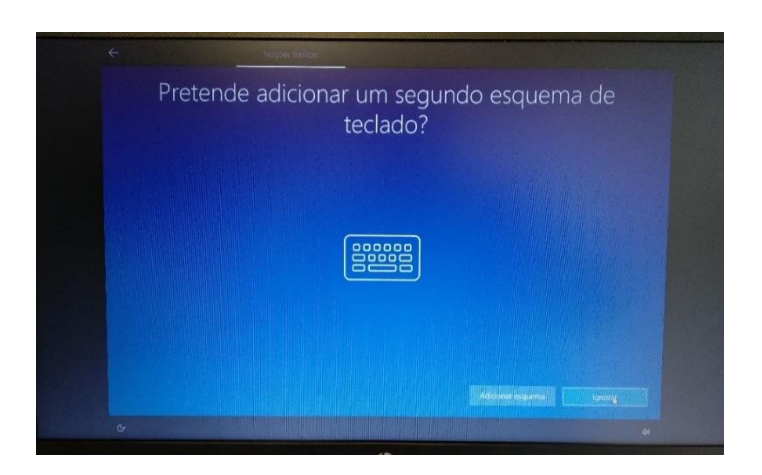

Neste ecrã clicar em Ignorar.

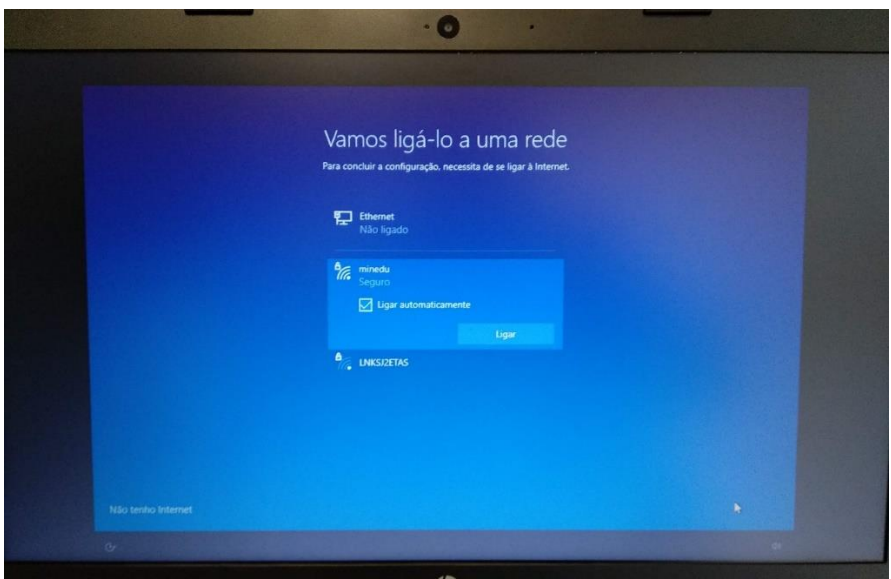

Neste ecrã vai configurar a ligação do computador a uma rede *wi-fi*. Pode:

- Ligar à rede *wi-fi* criada pelo router que recebeu com o computador;
- Ligar à rede *wi-fi* da Escola, se estiver a realizar este processo na Escola;
- Ligar à rede *wi-fi* da sua casa.

<span id="page-6-0"></span>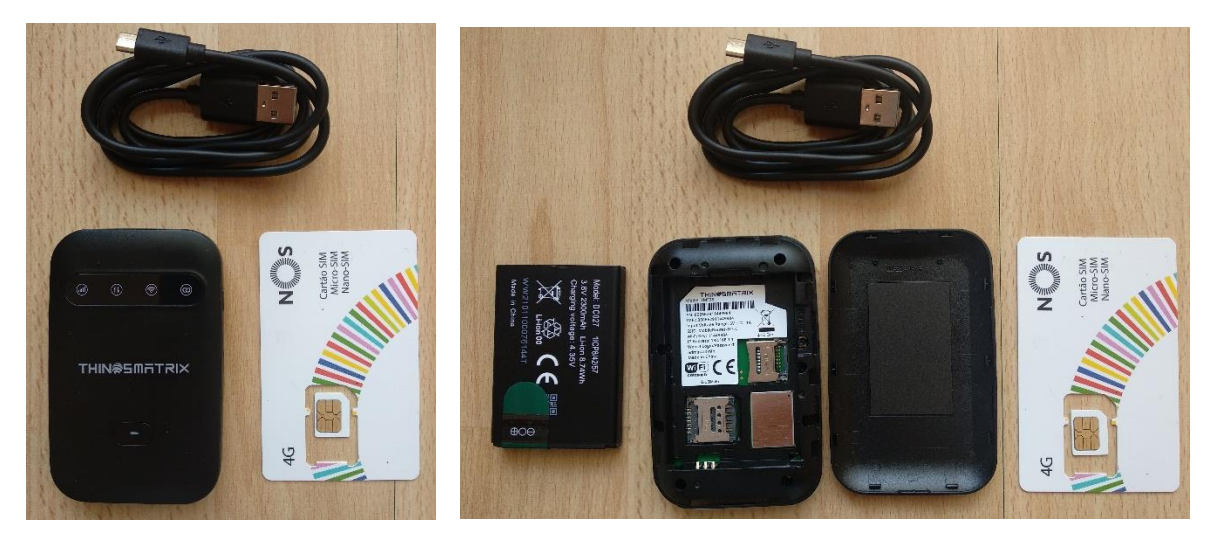

Router *wi-fi* que vem dentro da caixa do computador. Ao lado, o router aberto, com bateria, tampa traseira cabo de alimentação e o cartão SIM também entregue (pode ser da marca NOS, VODAFONE ou MEO).

<span id="page-6-1"></span>Instalar o cartão SIM no interior do router

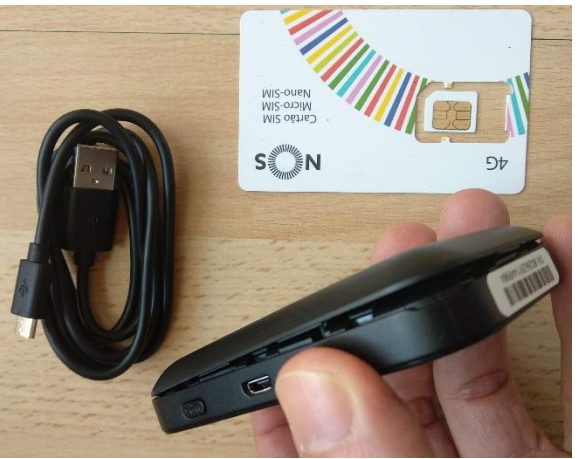

Num dos cantos do router, deslize para abrir a tampa traseira.

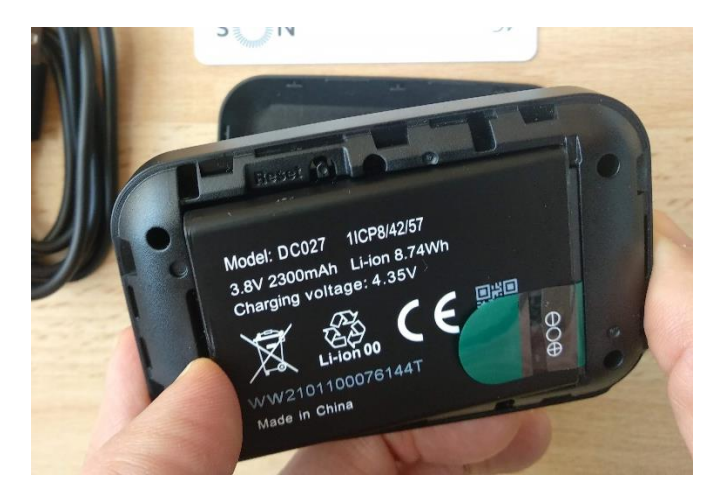

Remover a bateria puxando-a para fora a partir do local indicado.

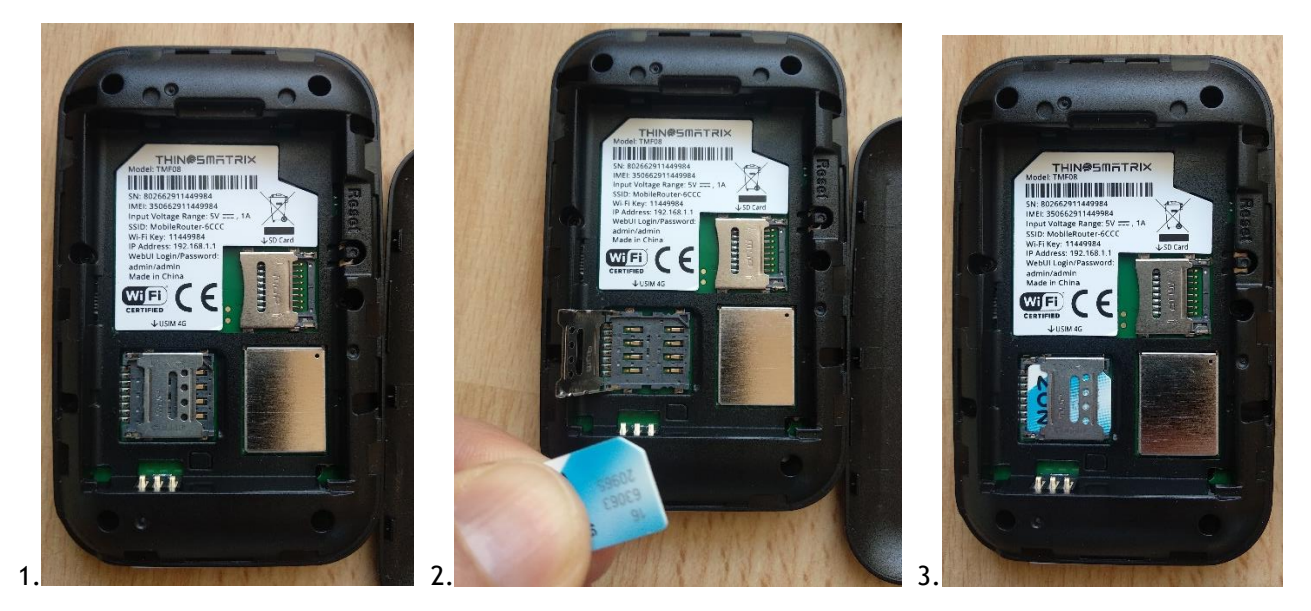

- 1. Deslizar para a esquerda a chapa metálica da ranhura e levantá-la (virar o router para a chapa cair);
- 2. Colocar o cartão SIM na posição correta (um dos cantos é diferente);
- 3. Baixar a chapa e deslizá-la para a direita para trancar;

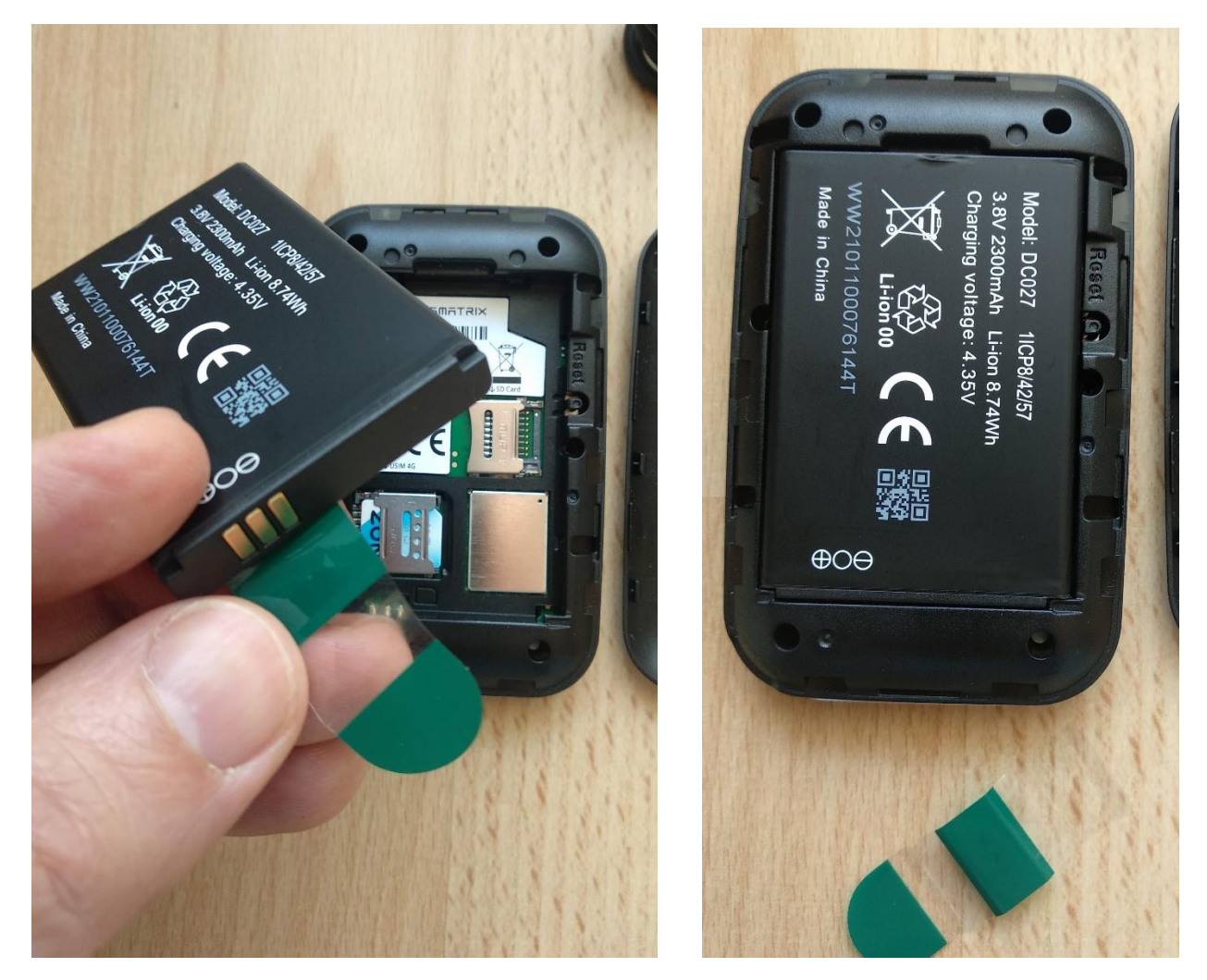

Remover o autocolante que protege os pinos da bateria e colocá-la no router na posição correta.

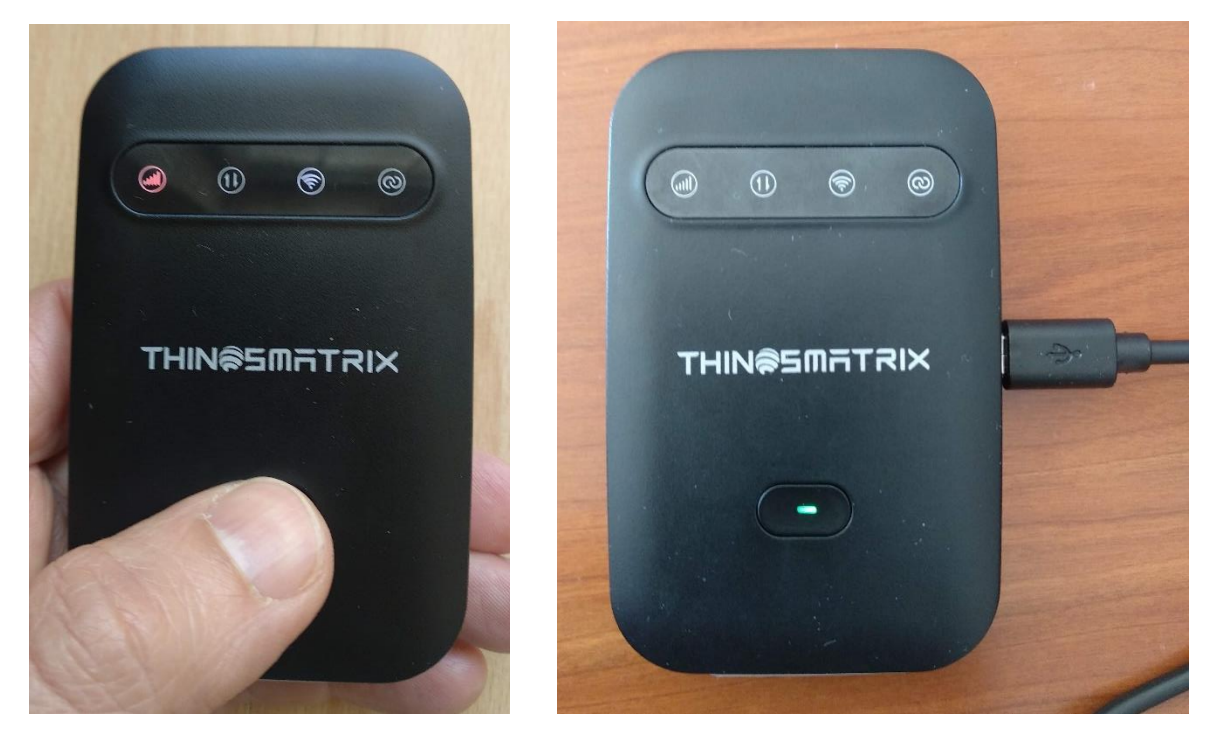

Carregar no botão de ligar no router e as luzes deverão acender. A bateria do router não terá muita carga. Para carregar a bateria, deve usar o cabo fornecido e ligá-lo a uma das portas USB do computador.

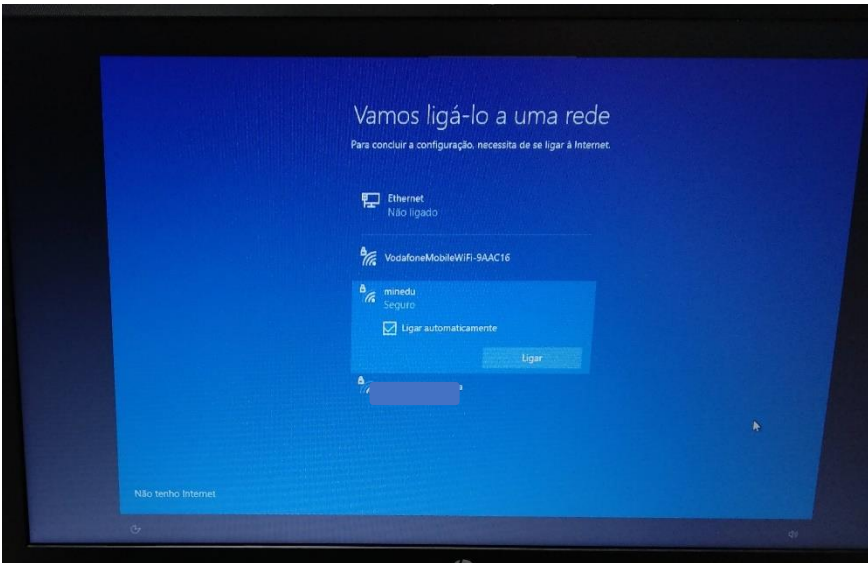

Passado algum tempo as luzes começarão a piscar e no computador a rede *wi-fi* criada vai aparecer na listagem das redes disponíveis.

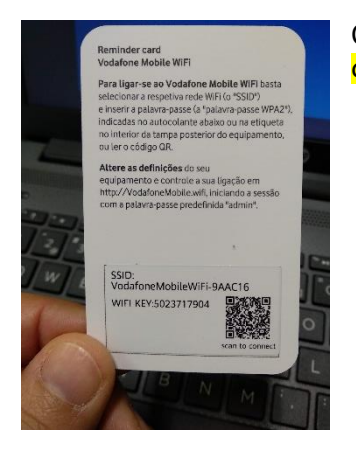

O cartão contém a chave de ligação à rede *wi-fi* (pode ter um aspeto diferente).

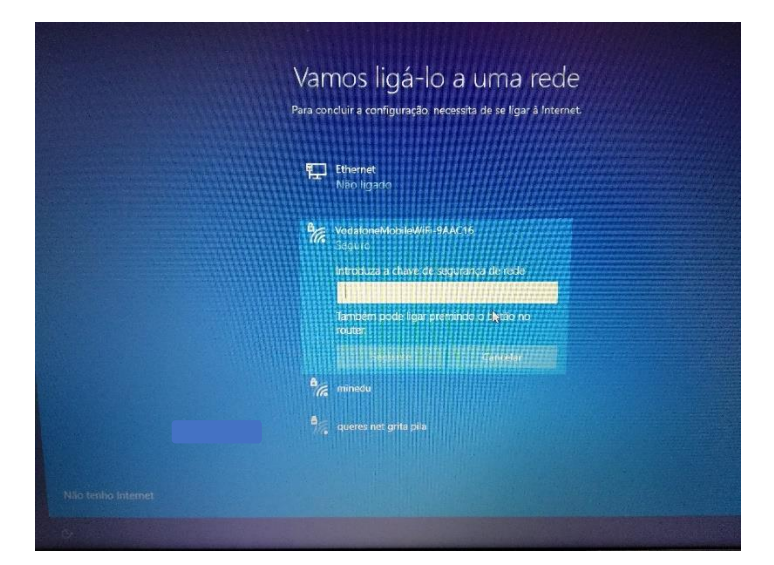

Clicar no nome da rede na lista que aparece no computador e escrever a chave da rede que está no interior do router, atrás da bateria.

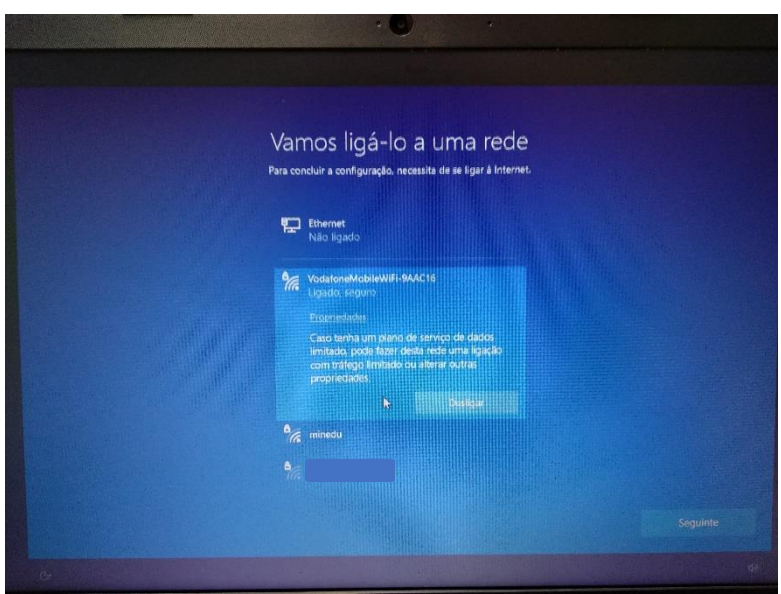

A ligação à rede *wi-fi* do router está finalizada.

O router *wi-fi* não tem de ficar junto ao computador. Pode ficar num local em que a rede de telemóvel tenha uma maior cobertura, mas não demasiado afastado do computador.

Para configurar a ligação ao hotspot(Mobile Router - xxxx )ver pág.36.

.

<span id="page-10-0"></span>Ligar à rede *wi-fi* da Escola, se estiver a realizar este processo na Escola

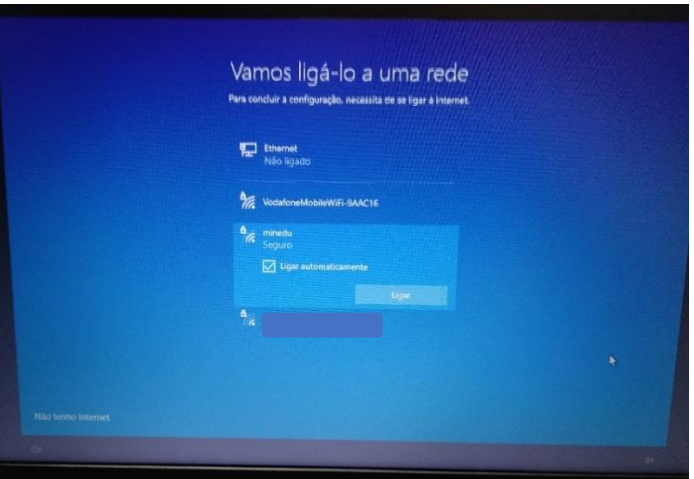

Para ligar à rede da Escola escolha a rede "minedu" e clicar em Ligar.

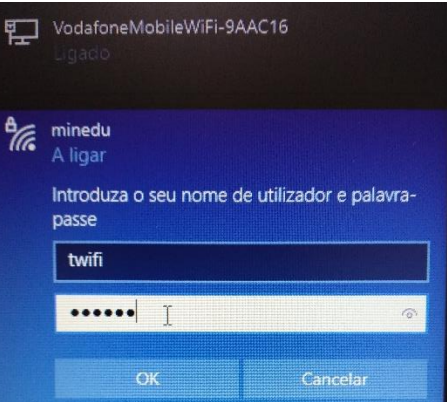

Use os seguintes dados:

**Escola PL**

Nome de utilizador: Pireslima

Palavra-passe: 150919

**Escola RO**

Nome de utilizador: professor

Palavra-passe: professor

### <span id="page-10-1"></span>Ligar à rede *wi-fi* da sua casa

Proceda da mesma forma que para a rede da Escola, usando a palavra-passe da rede *wi-fi* da sua casa.

**Depois de estar ligado a uma rede, clicar em Seguinte.**

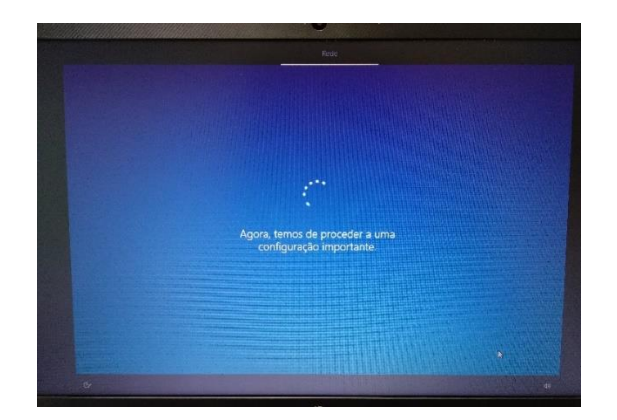

## Ecrã seguinte à configuração da rede

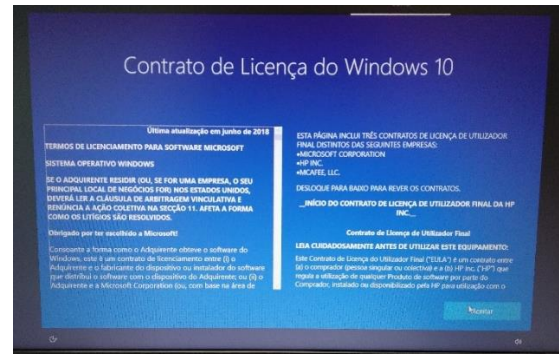

No ecrã de contrato de licença clicar em "Aceitar".

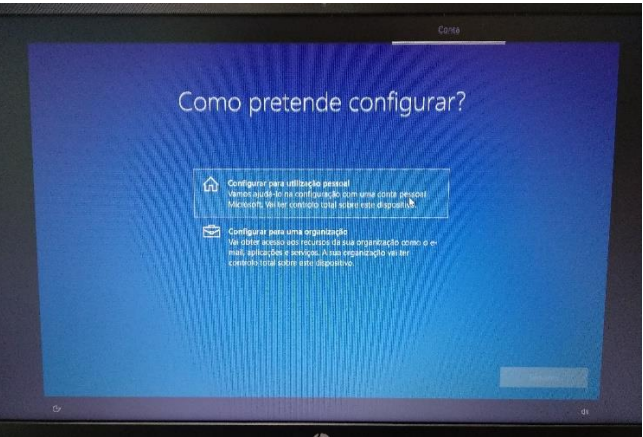

Neste ecrã, clicar em "Configurar para utilização pessoal" e depois em "Seguinte".

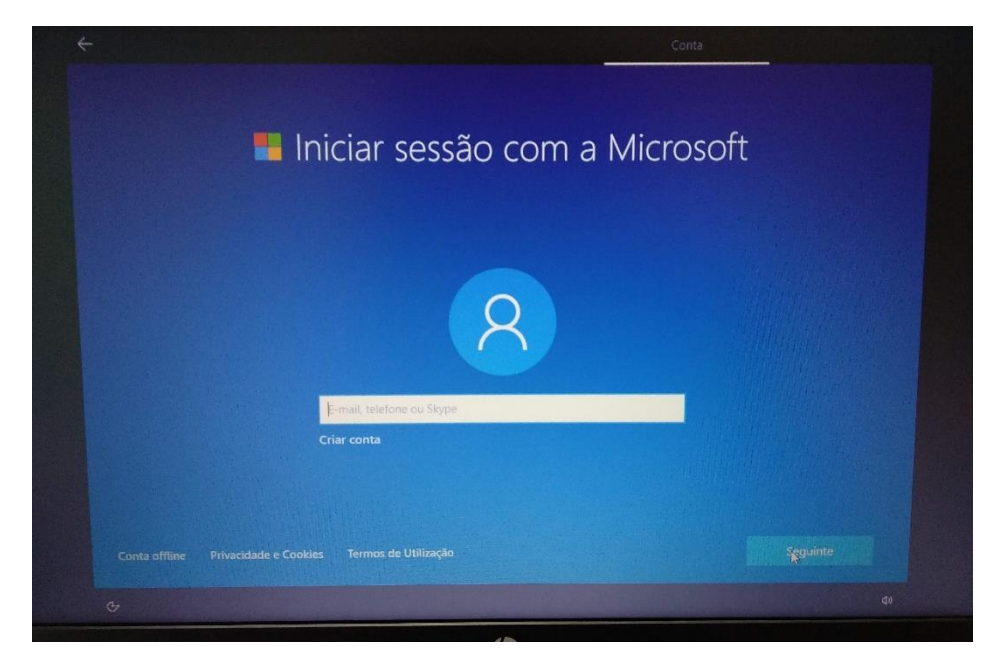

Neste ecrã **clicar no canto inferior esquerdo em "Conta offline".**

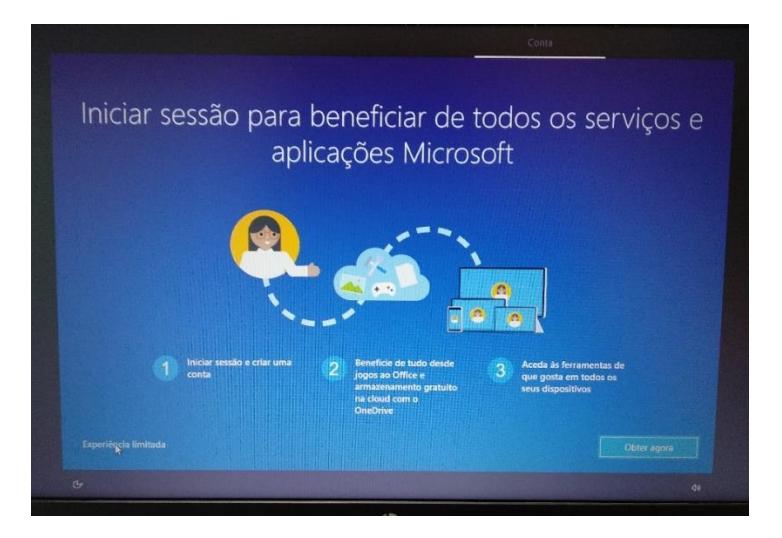

Neste ecrã **clicar no canto inferior esquerdo em "Experiência limitada".**

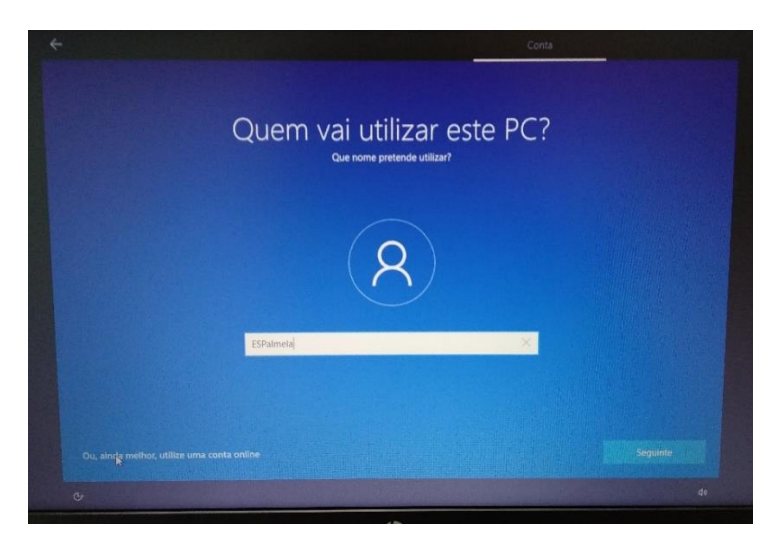

Neste ecrã define o nome de utilizador. Escreva "**Professor**" e clique em "Seguinte".

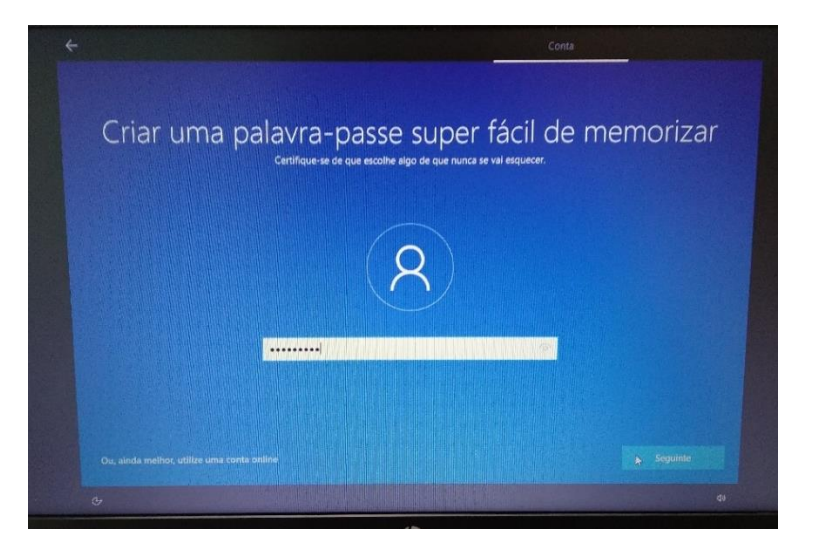

Escolha uma palavra-passe que não se esqueça facilmente e escreve-a na caixa.

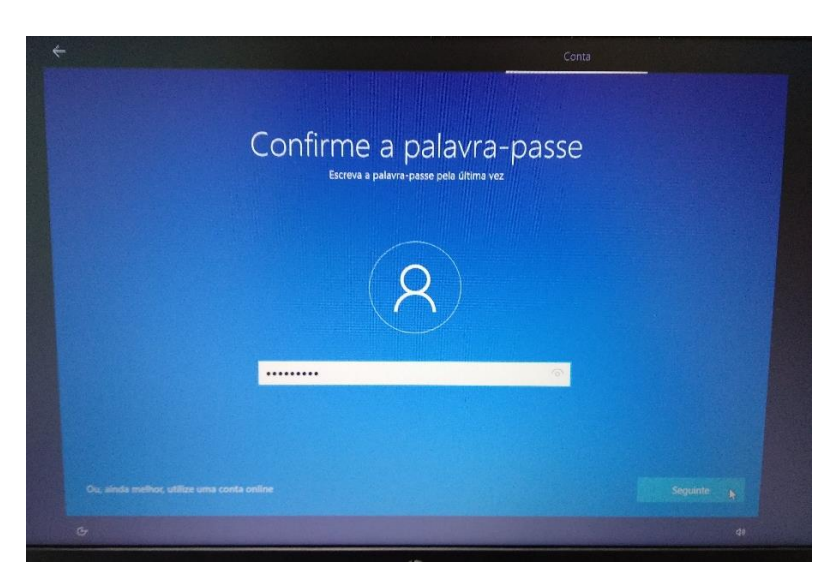

Repita a introdução da palavra-passe.

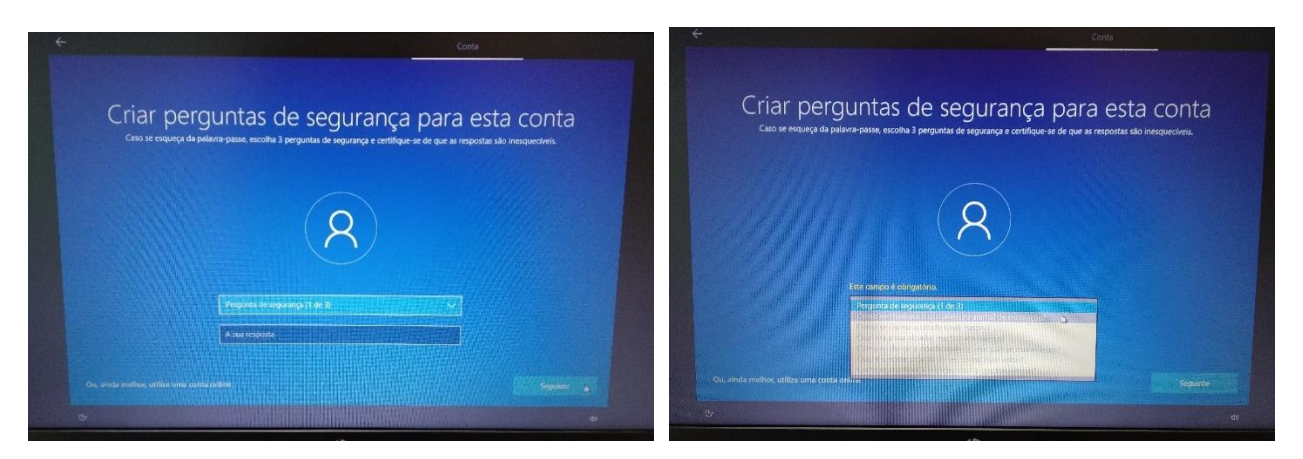

Deverá escolher 3 perguntas e escrever cada uma das respostas nas caixas respetivas uma de cada vez. Estas perguntas podem ser apresentadas mais tarde caso se esqueça da palavra-passe.

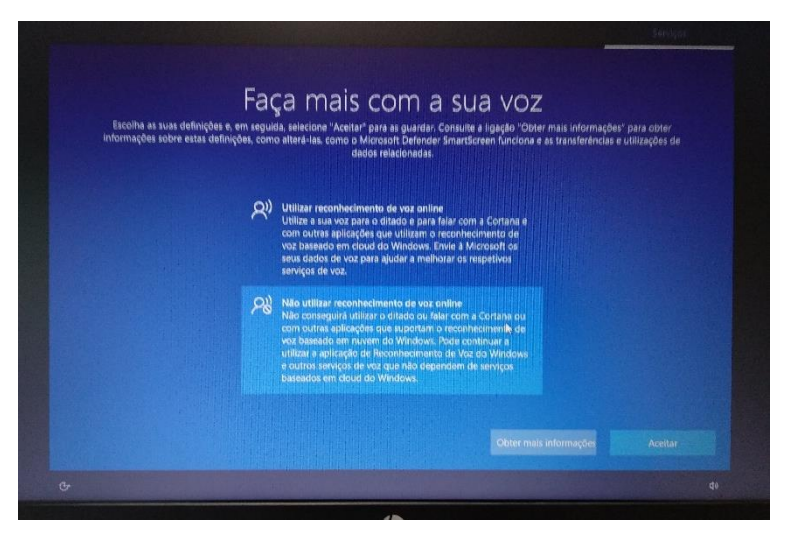

Neste ecrã escolha "Não utilizar reconhecimento de voz online" e clica em "Aceitar".

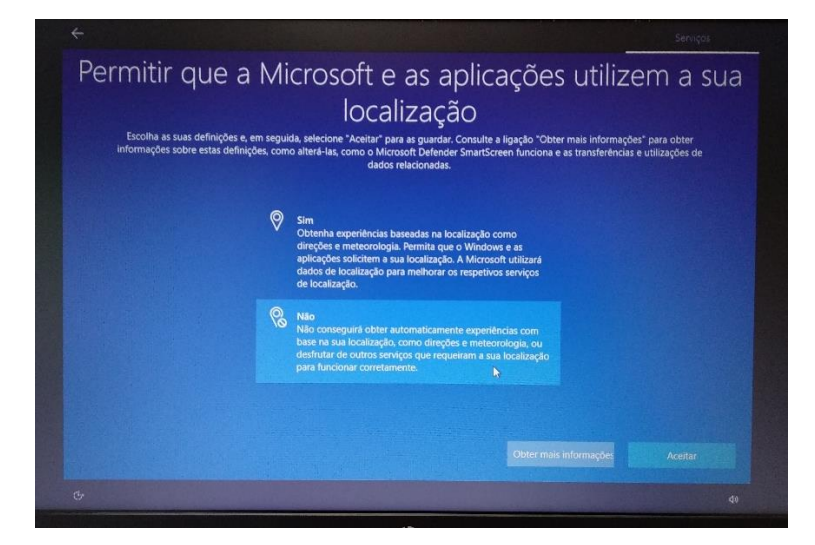

Neste ecrã escolha "Não" e clica em "Aceitar".

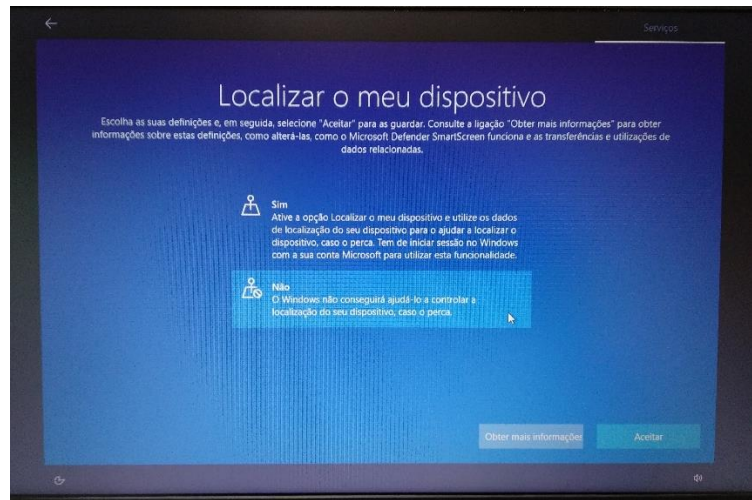

Neste ecrã escolha "Não" e depois em "Aceitar".

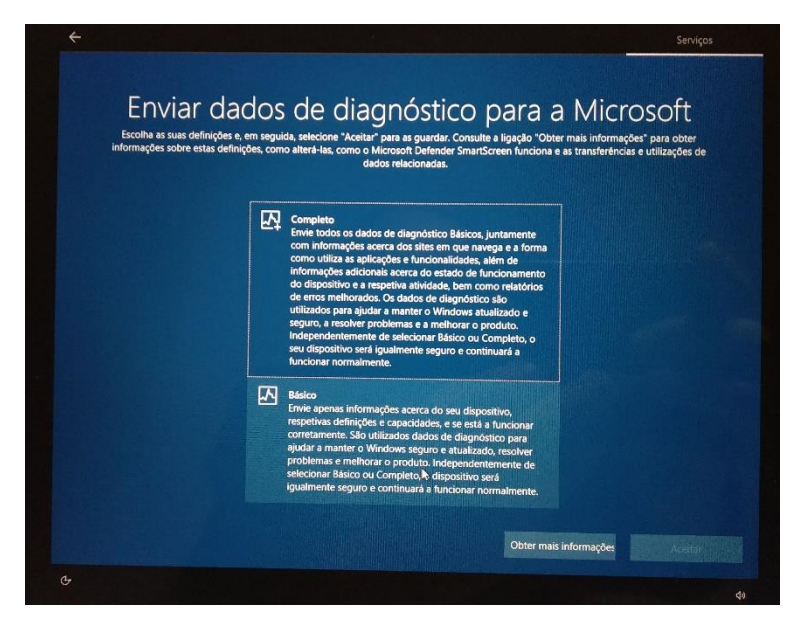

Neste ecrã escolha "Básico" e depois "Aceitar".

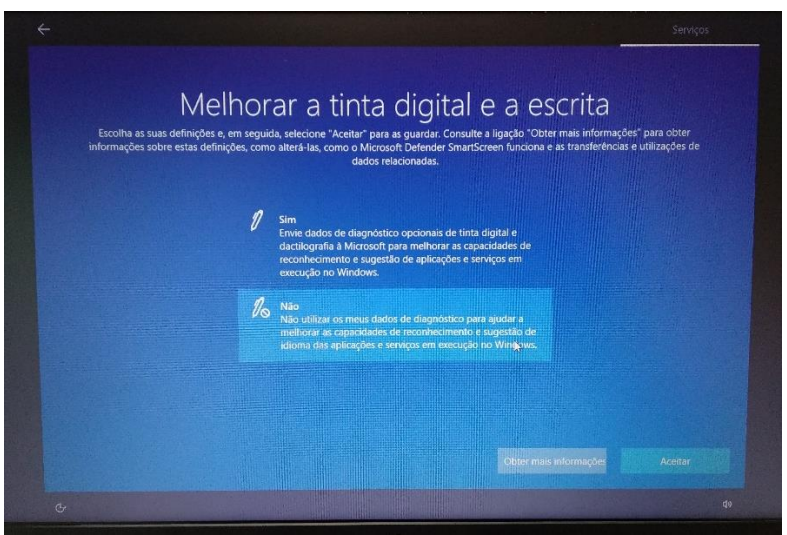

Neste ecrã escolha "Não" e depois em "Aceitar".

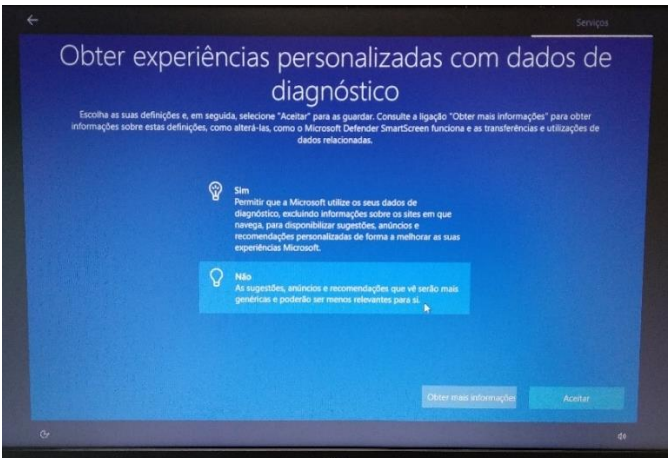

Neste ecrã escolha "Não" e depois em "Aceitar".

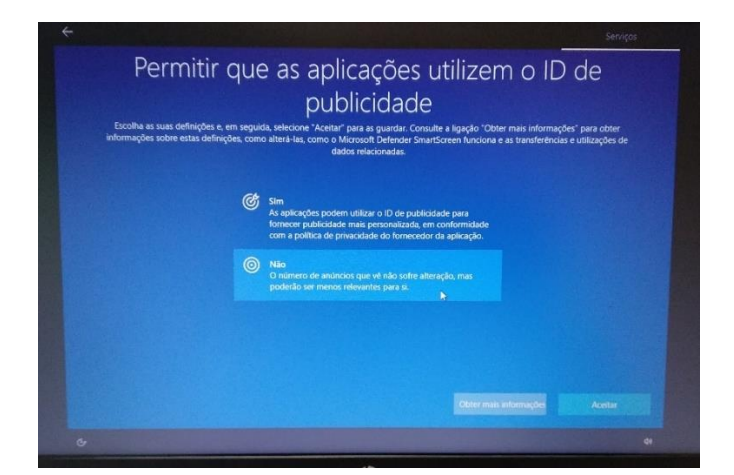

### Neste ecrã escolha "Aceitar".

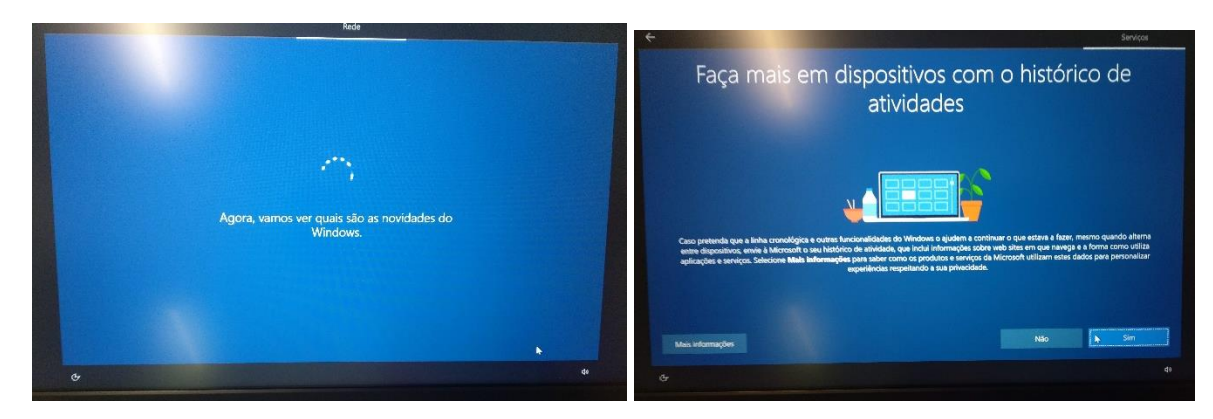

Neste ecrã escolha "Sim".

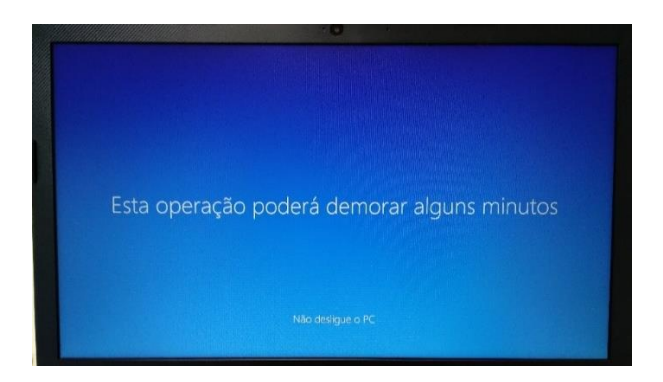

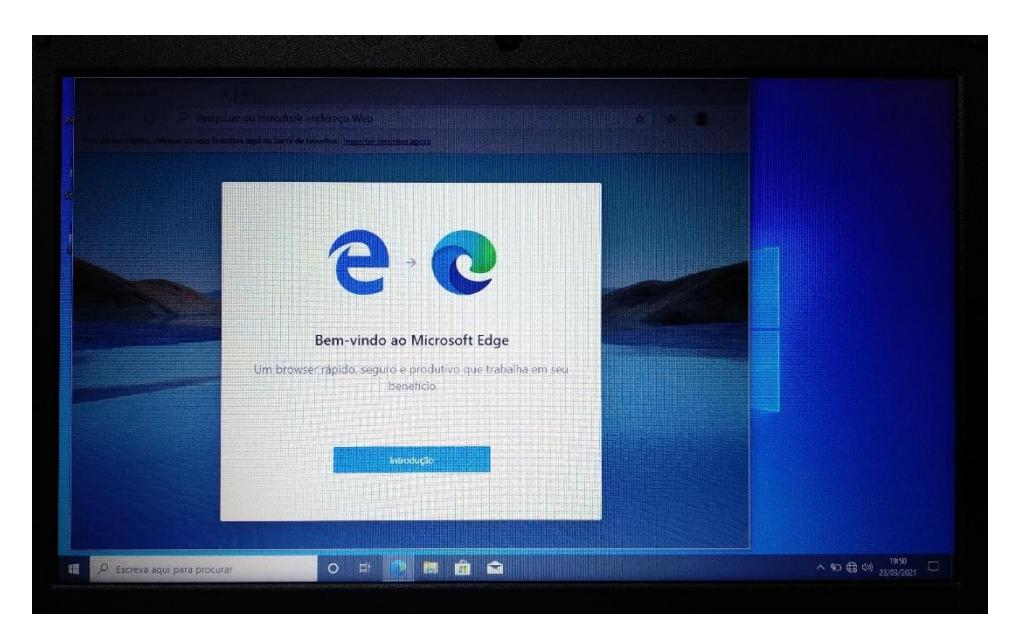

No final da primeira configuração é mostrado o primeiro arranque do browser Microsoft Edge. Clicar em "Introdução", termina o primeiro arranque e fecha a janela do browser.

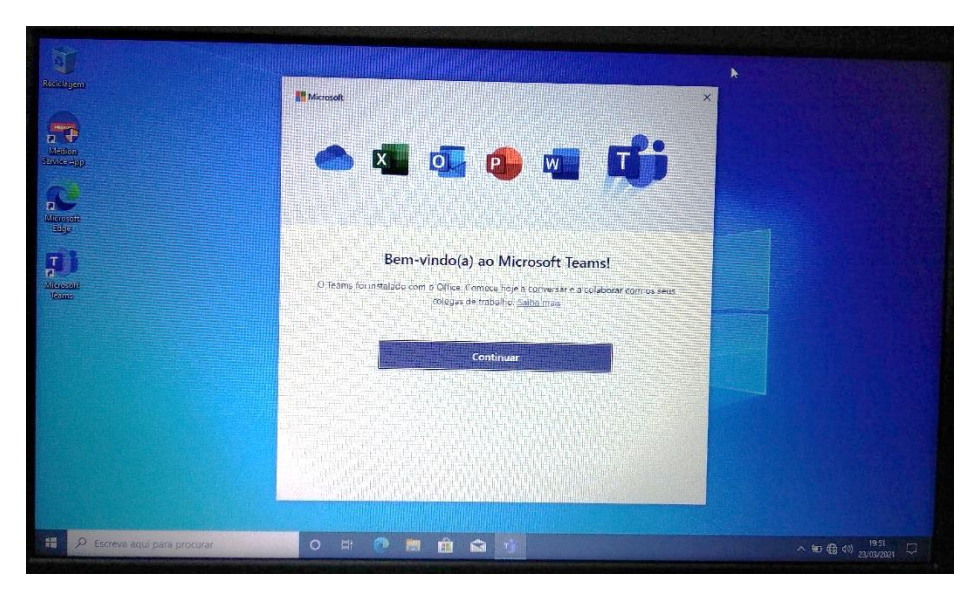

Ambiente de trabalho

**Final do primeiro arranque. O computador está pronto a ser utilizado.**

Para melhorar a experiência de utilização é recomendado que faça mais algumas configurações que se mostram a seguir.

**Muito importante**: Algumas das configurações e instalação de software que se apresentam a seguir podem consumir o plafond de dados mensal do router *wi-fi* pelo que se aconselha que sejam executados com a ligação à rede *wi-fi* de casa ou da Escola.

# <span id="page-18-0"></span>Configuração de software de base

#### <span id="page-18-1"></span>Sobre o Microsoft Office

**O computador tem instalada uma versão demonstração do Microsoft Office. O tempo de utilização desta versão está limitada a 30 dias.** 

#### **Quais as alternativas?**

1. Usar as aplicações Google associadas à sua conta de correio eletrónico da Escola: a…..@esah.org

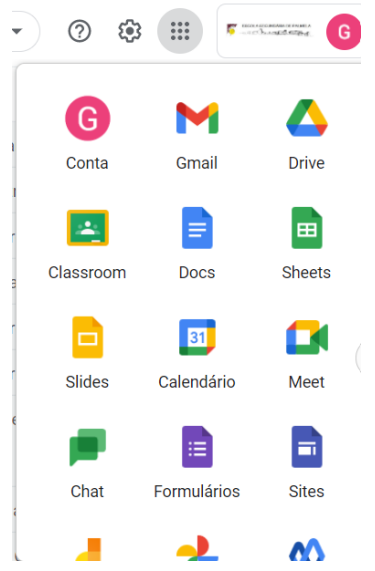

A App Documentos (Docs) da Google cria documentos de texto, edita ficheiros do Microsoft Word e até os pode descarregar em formato .docx.

A App Folhas de cálculo (Sheets) da Google cria folhas de cálculo, edita ficheiros do Microsoft Excel e até os pode descarregar em formato .xlsx.

A App Apresentações (Slides) da Google cria apresentações, edita ficheiros do Microsoft Powerpoint e até os pode descarregar em formato .pptx.

2. Descarregar e instalar um pacote de software livre de aplicações "Office" gratuito que permite criar e editar ficheiros das aplicações Microsoft Office (Word, Excel e PowerPoint) de forma muito semelhante:

<https://pt.libreoffice.org/descarregar/libreoffice-fresh/>

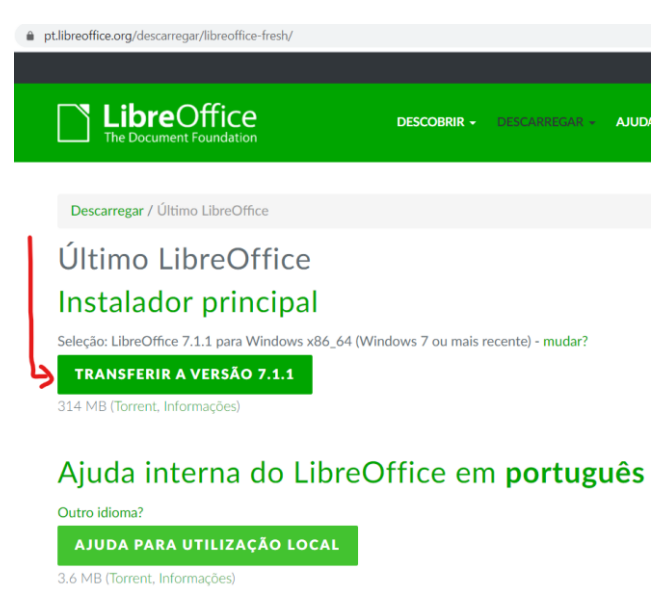

Aceder ao endereço e clicar em "Transferir a versão 7.1.x…"

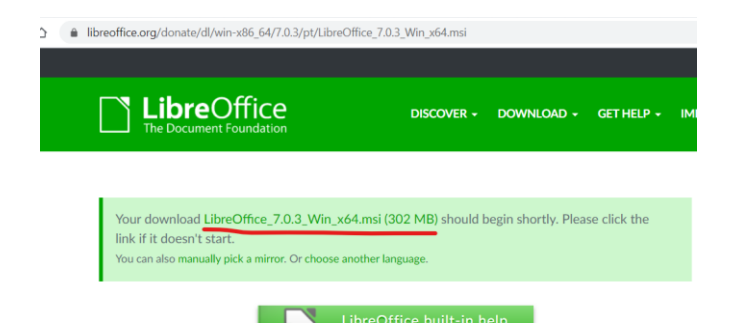

Caso o download não seja iniciado, clicar em "manually pick a mirror" e clicar no link indicado na imagem abaixo.

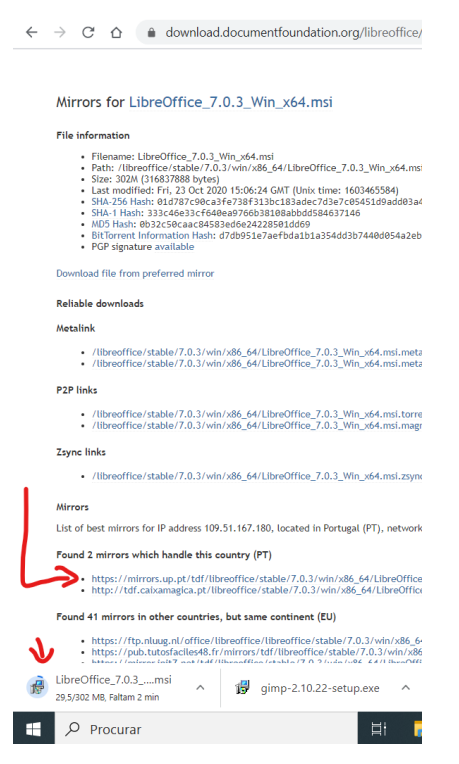

Quando o download estiver terminado iniciar a instalação do software.

É recomendada a desinstalação da versão demostração do Microsoft Office. Para desinstalar faz o seguinte:

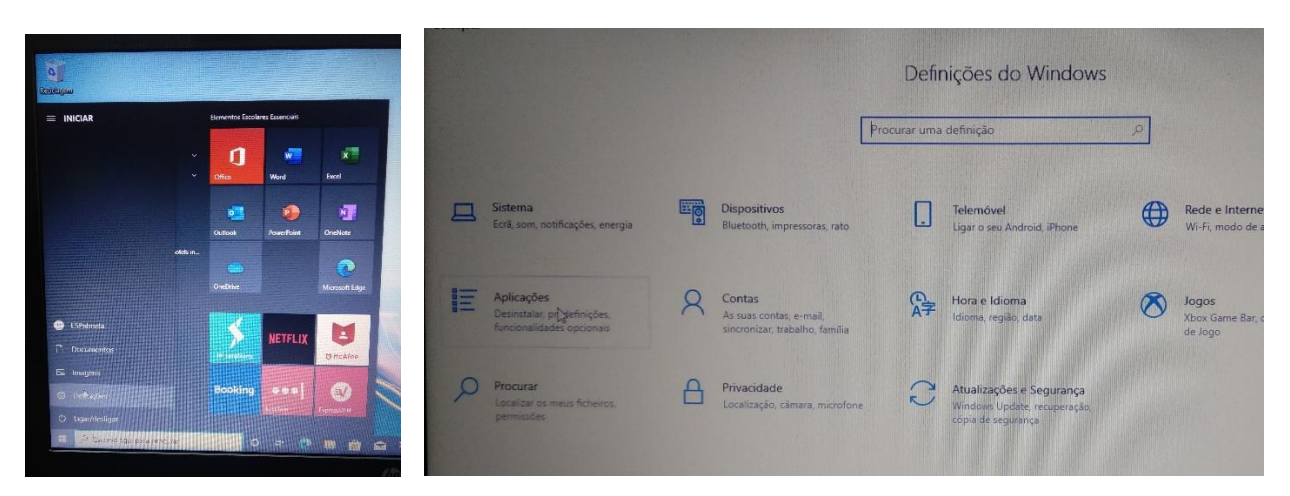

Clicar no botão do menu "Iniciar" e clica em Definições. Depois em "Aplicações. Desinstalar, …"

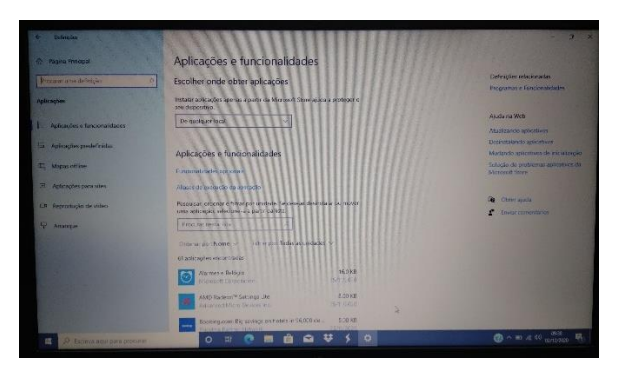

Na janela das "Aplicações e funcionalidades" encontra na lista o "Office".

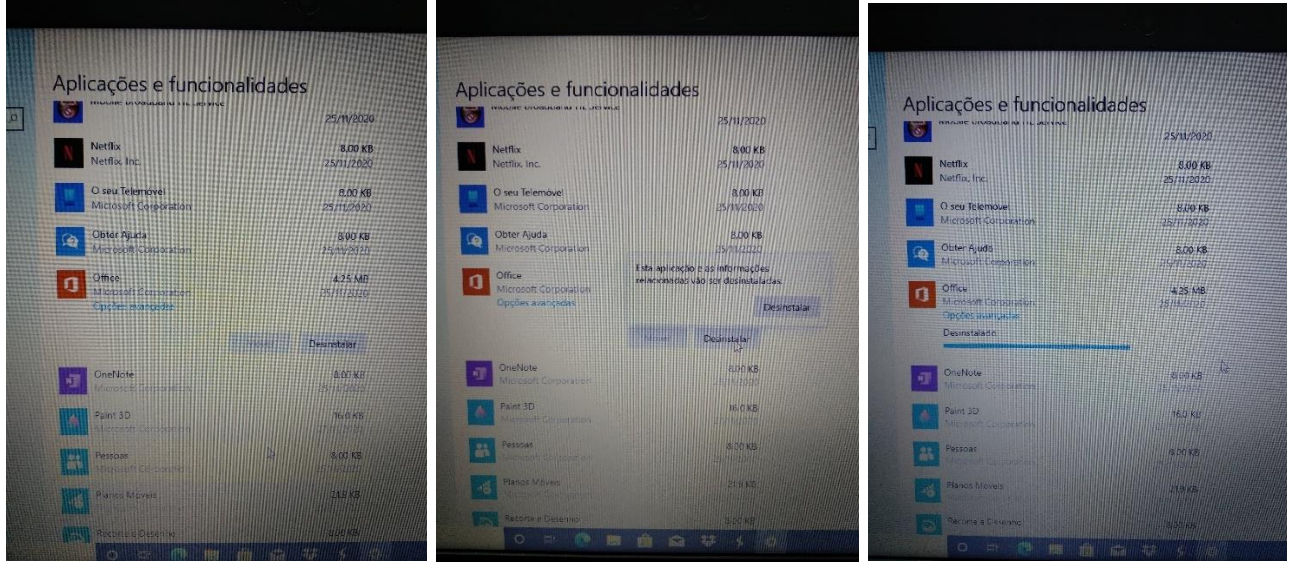

Clicar na linha do "Office" e clica no botão "Desinstalar".

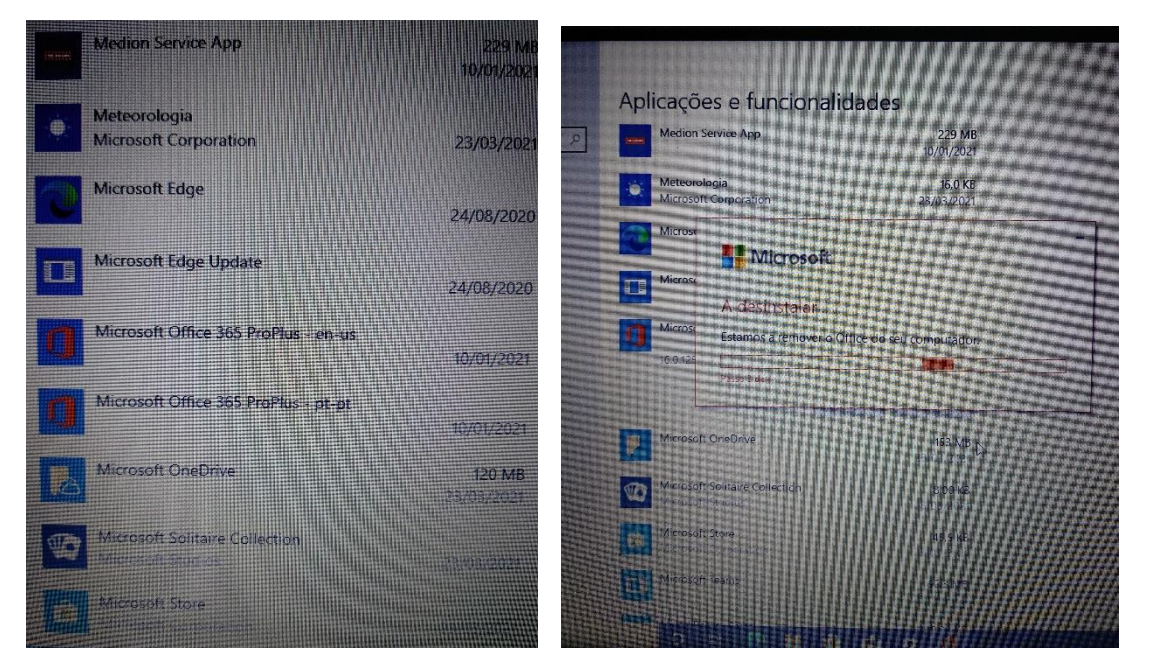

Procurar as linhas que começam com "Microsoft Office 365 ProPlus", clica na linha que termina com "us – en" e escolher "Desinstalar". Repetir o processo com a linha "Microsoft Office 365 ProPlus -pt-pt".

### <span id="page-21-0"></span>Instalar o Google Chrome

Tendo em conta que muitas das utilizações do computador implicam a utilização de soluções Google (e-mail, videoconferência, documentos, etc…) é conveniente que instale o Navegador/Browser "Google Chrome" já que tem uma melhor integração com essas aplicações.

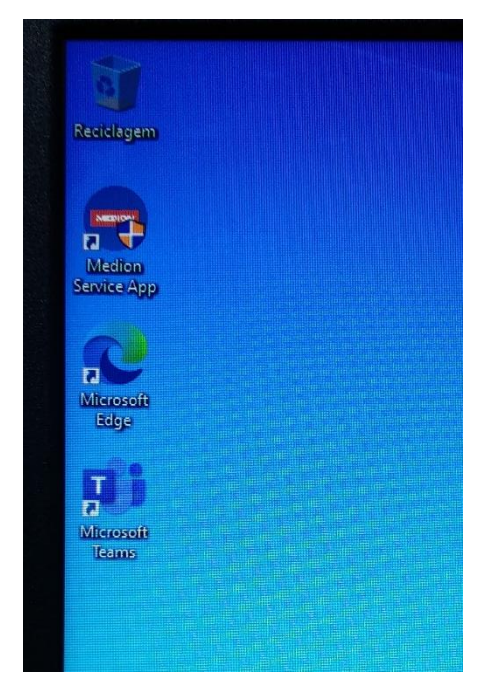

Abra o Microsoft Edge do ambiente de trabalho.

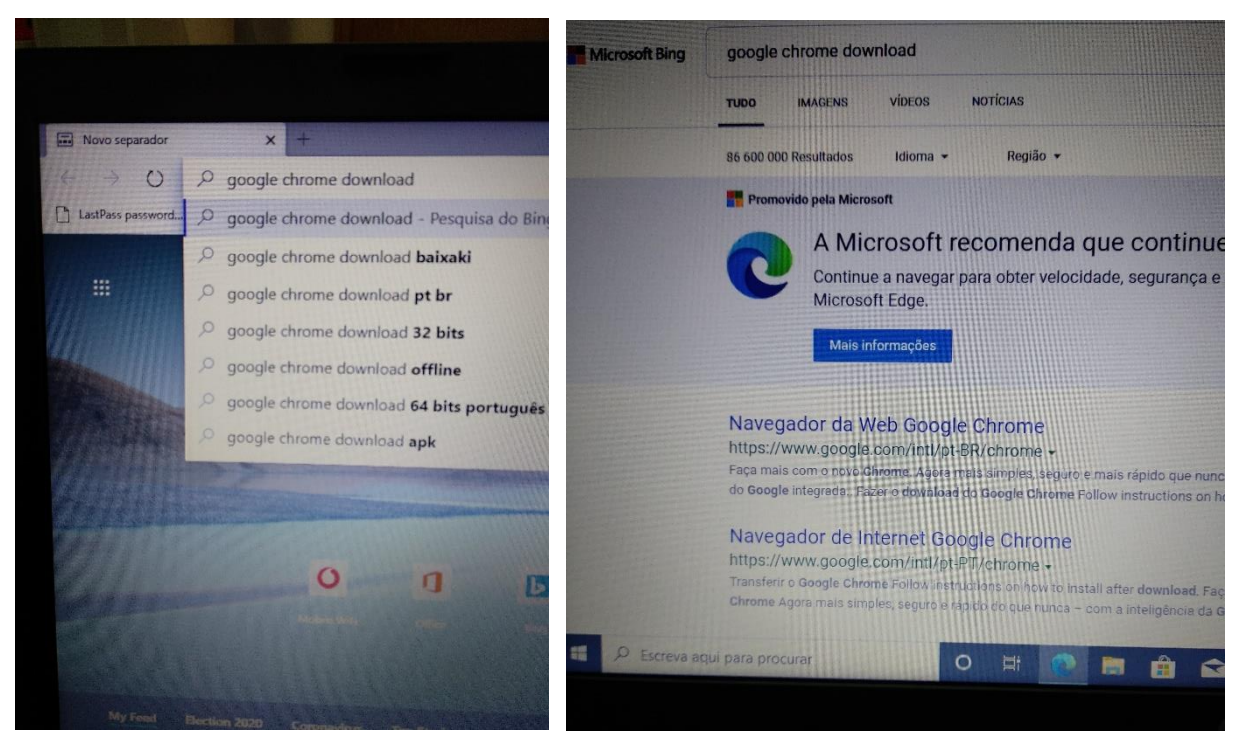

Na caixa de endereços do Microsoft Edge escreve "google chrome download" e clica no 2.º resultado. Ou escreve diretamente: www.google.com/intl/pt-PT/chrome/.

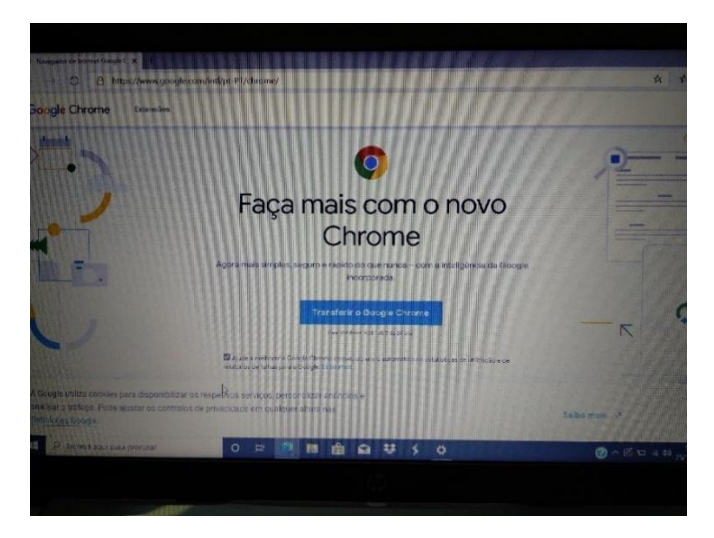

Clicar no botão "Transferir o Google Chrome"

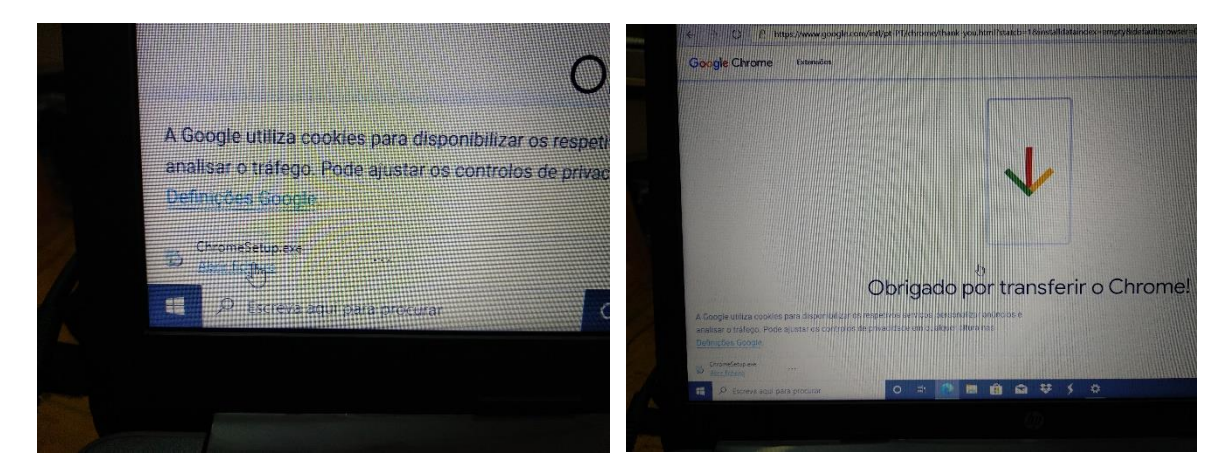

Clicar no "Abrir ficheiro" no lado esquerdo da barra que aparece na parte inferior da janela.

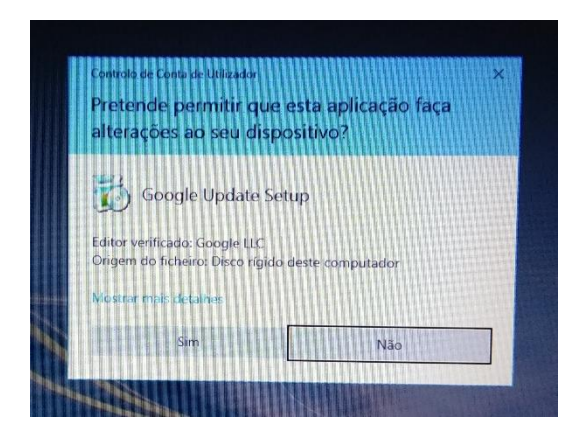

Clicar em "Sim".

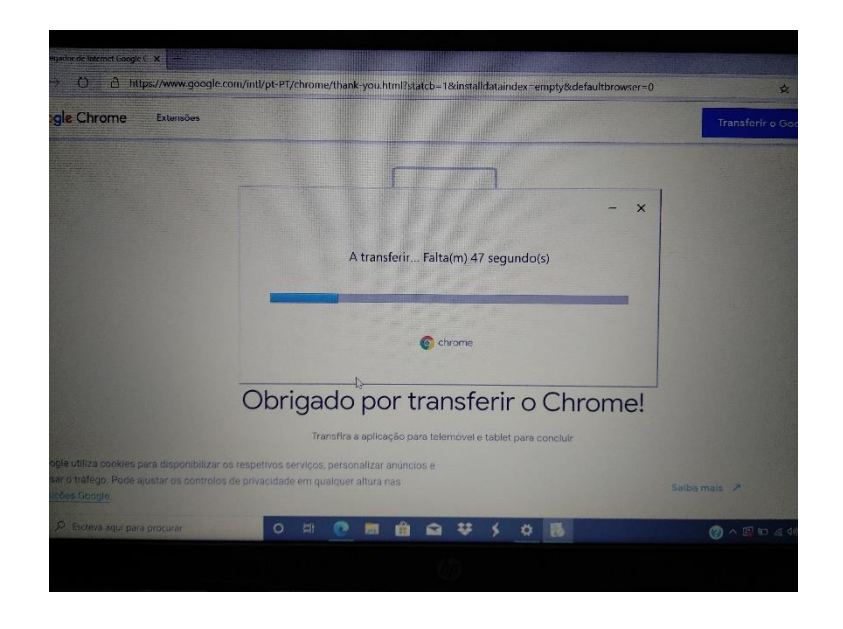

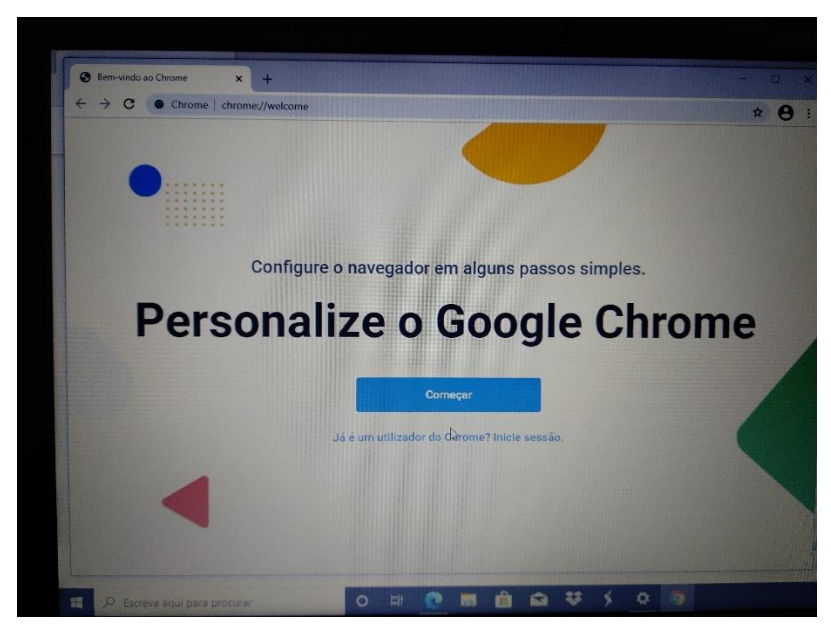

### Clicar em "Começar".

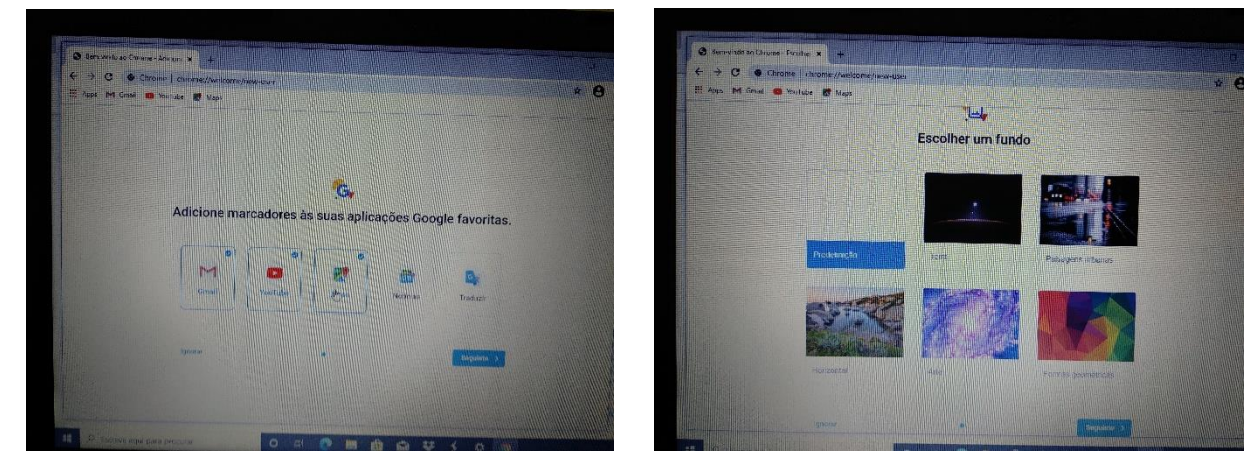

Nestes ecrãs escolher "Seguinte"

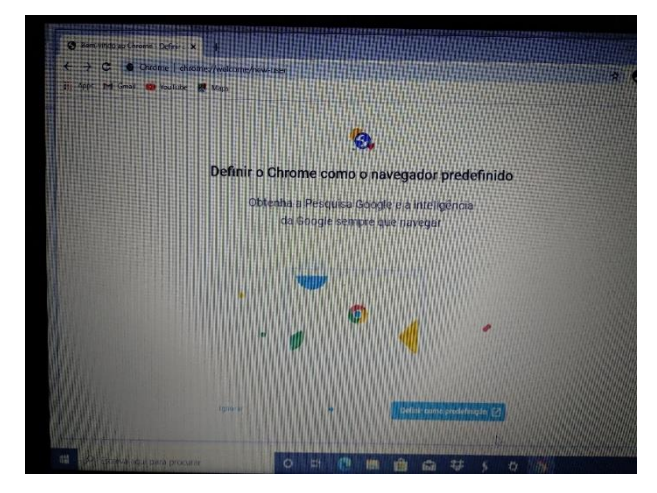

Clicar em "Definir como predefinição"

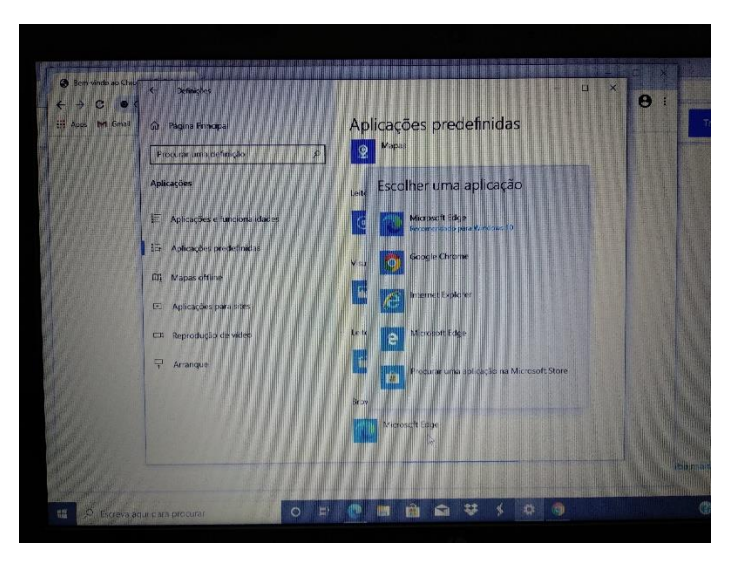

Na lista escolher Google Chrome e fechar a janela.

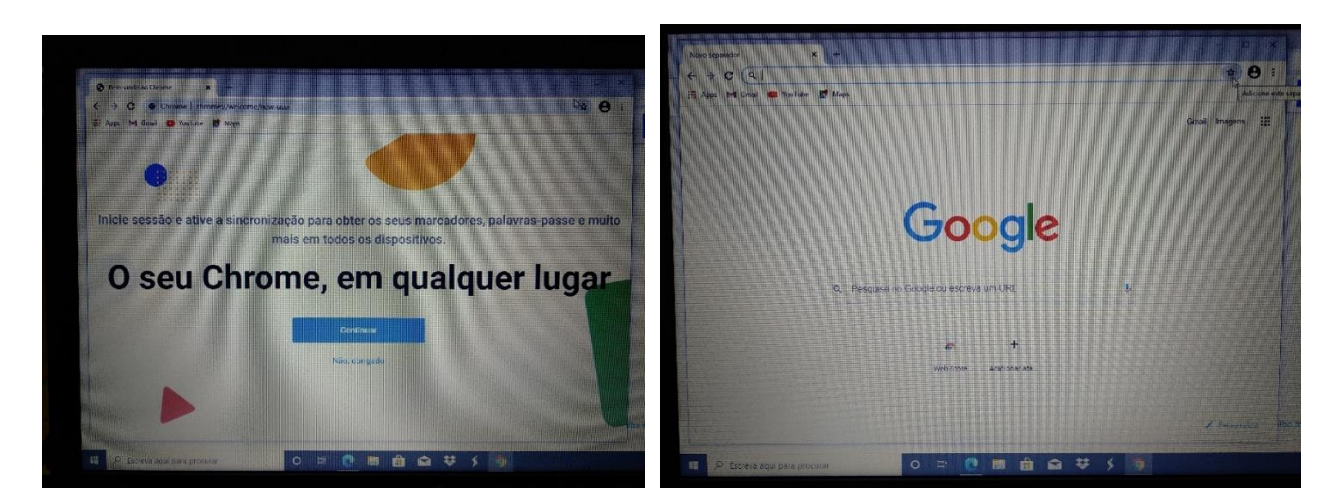

Escolher "Não, obrigado" e a instalação fica concluída.

<span id="page-25-0"></span>Quando estiver ligado à internet de casa ou na Escola, deve procurar e instalar as atualizações do Windows.

**Não execute estes passos se estiver a utilizar a ligação ao router** *wi-fi* **que lhe foi emprestado.**

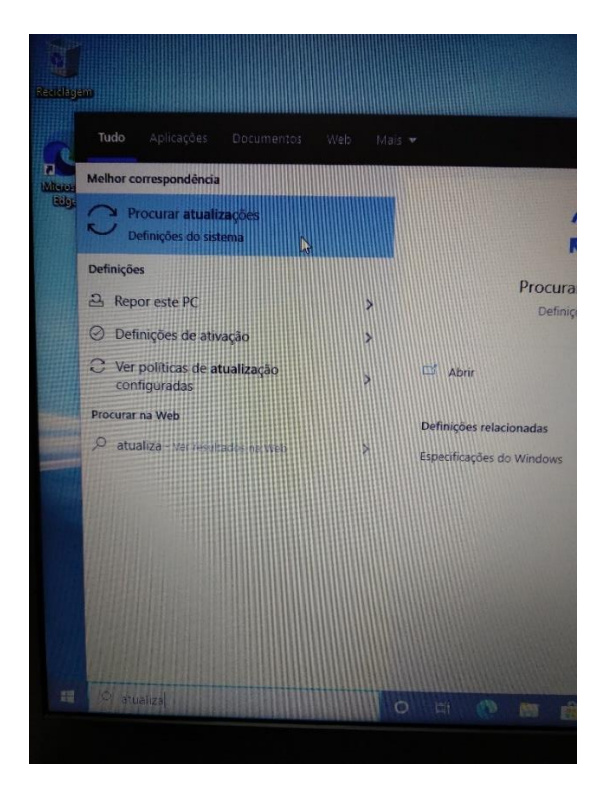

No canto inferior esquerdo do ambiente de trabalho clicar na barra "Procurar", escrever "atualizações" e clicar em "Procurar atualizações" para executar o "Windows update".

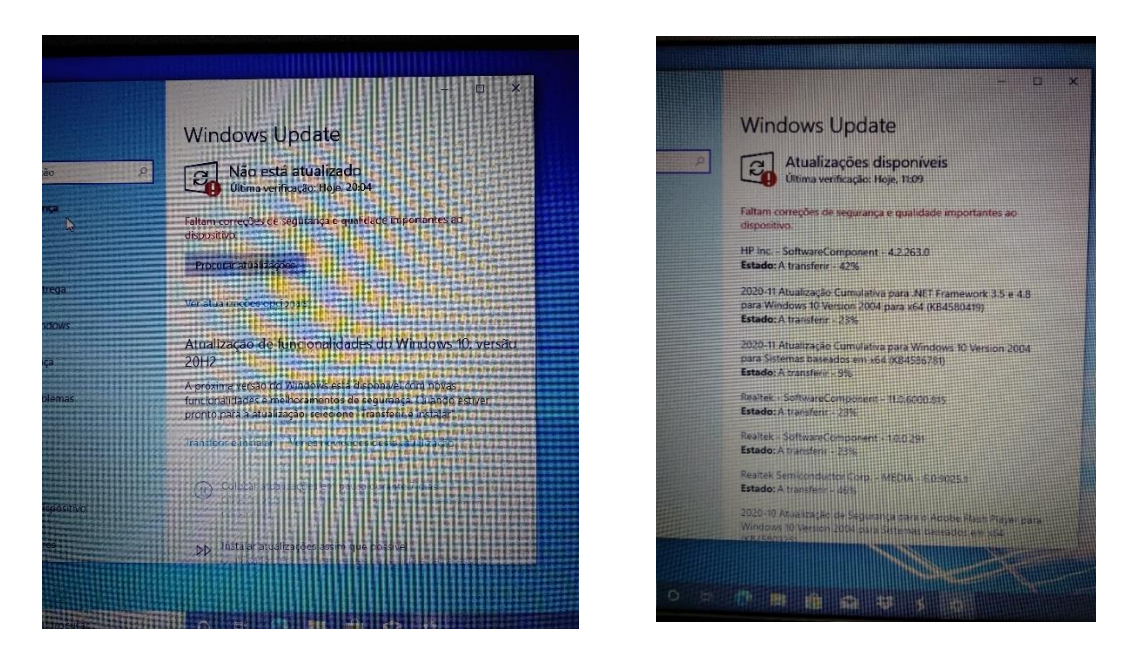

Depois de instaladas as atualizações, deve reiniciar o computador e voltar o Windows update. Deve repetir este processo as vezes necessárias até já não haver atualizações para transferir e instalar.

Até que estejam todas as atualizações instaladas pode demorar 1 hora.

#### <span id="page-26-0"></span>Aceder ao endereço, descarregar e instalar o programa assinalado:

<https://www.7-zip.org/download.html>

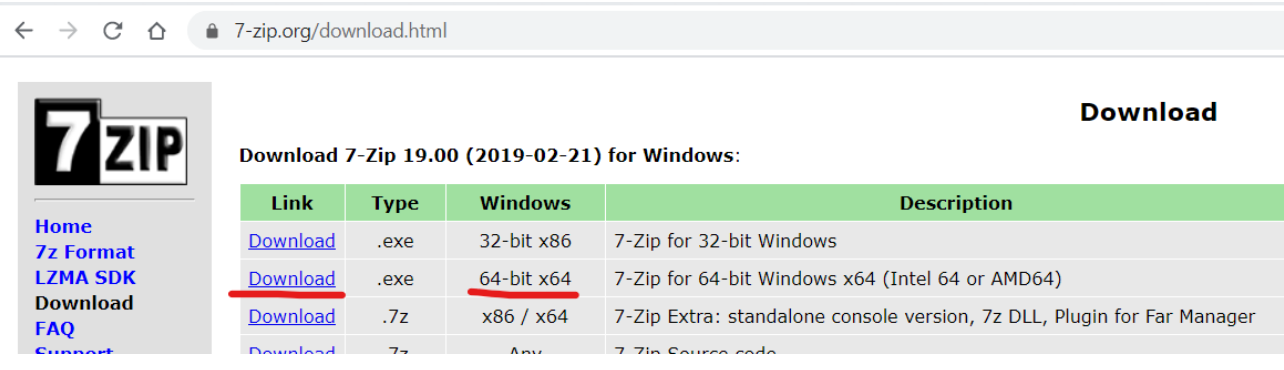

### <span id="page-26-1"></span>Instalar um leitor de ficheiros PDF

Acede ao endereço, descarregar o programa assinalado e seguir os passos das imagens:

#### <https://acrobat.adobe.com/pt/pt/acrobat/pdf-reader.html>

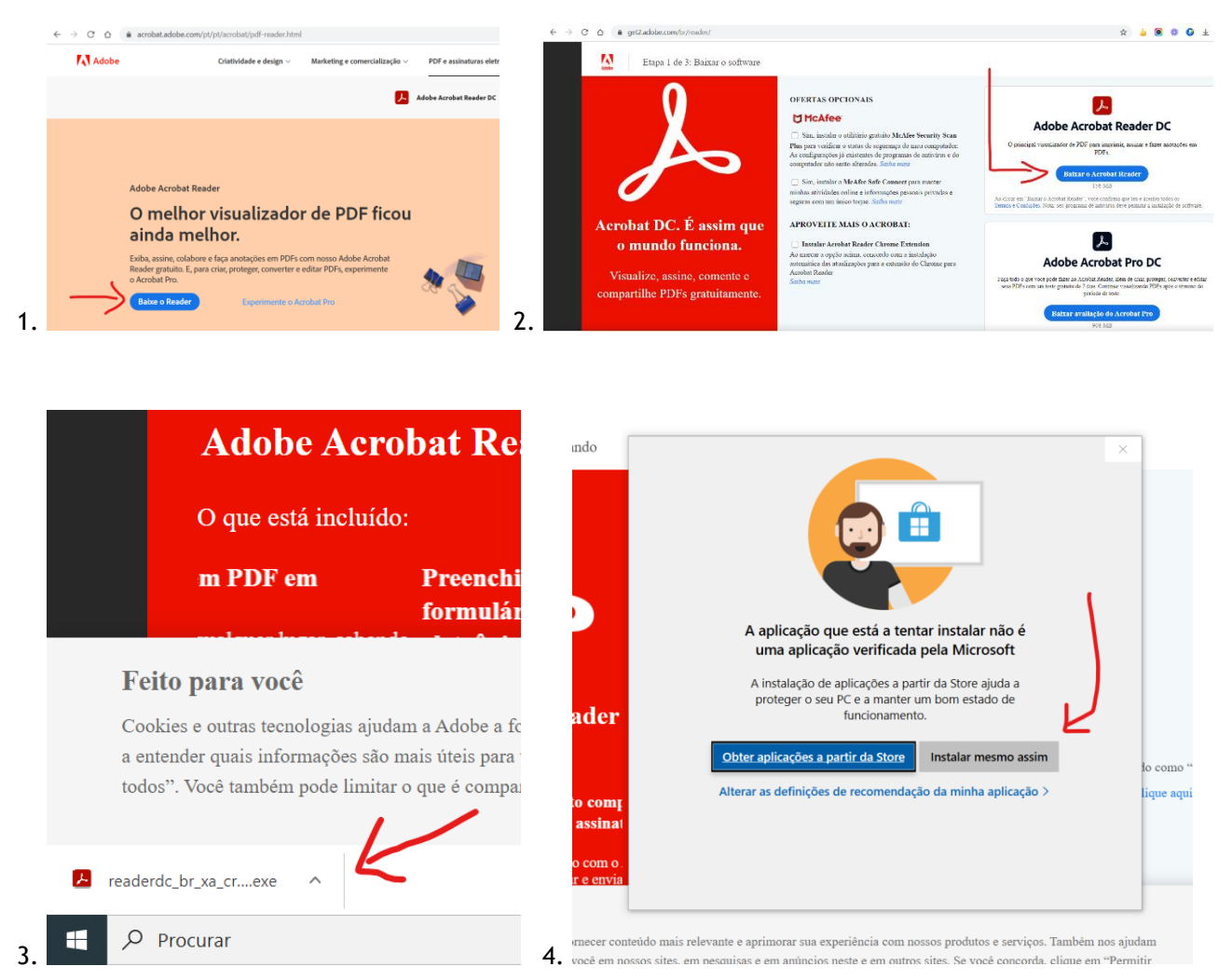

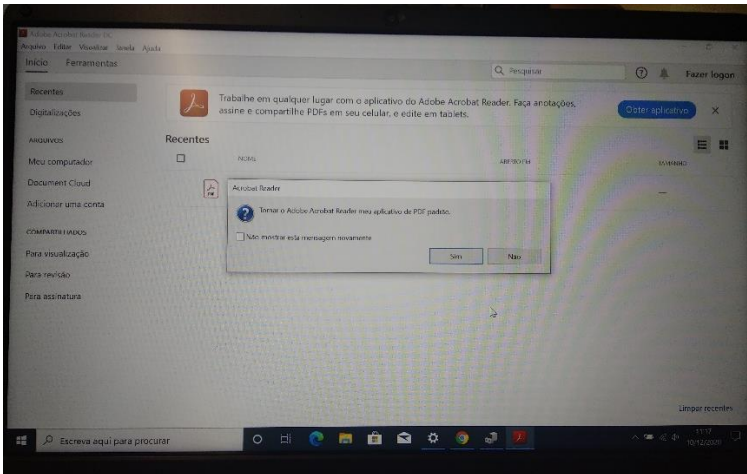

No final da instalação, quando o programa abrir escolha "sim".

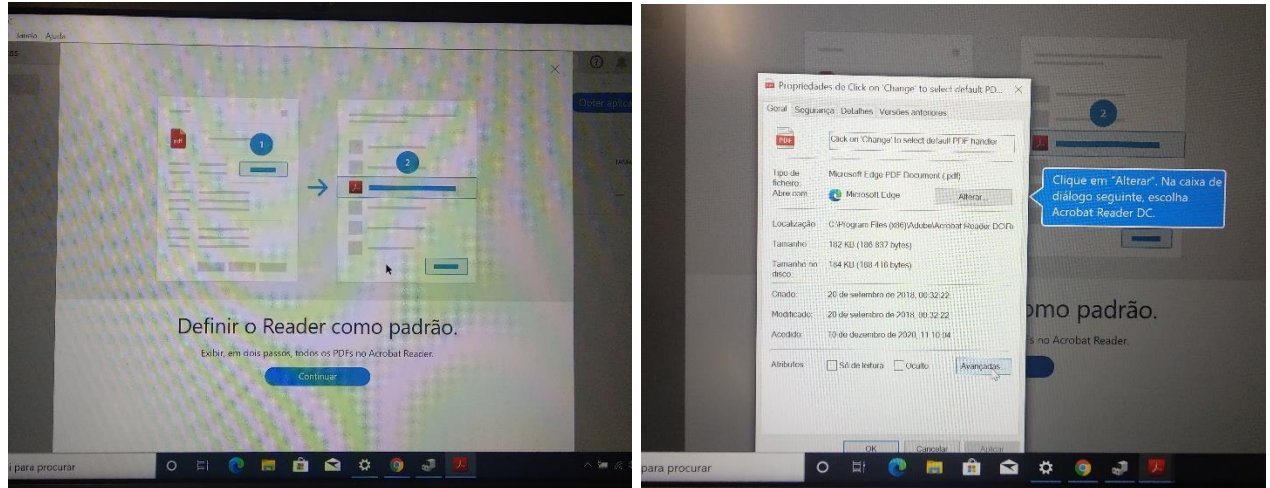

Clicar em "Continuar" e depois "Alterar".

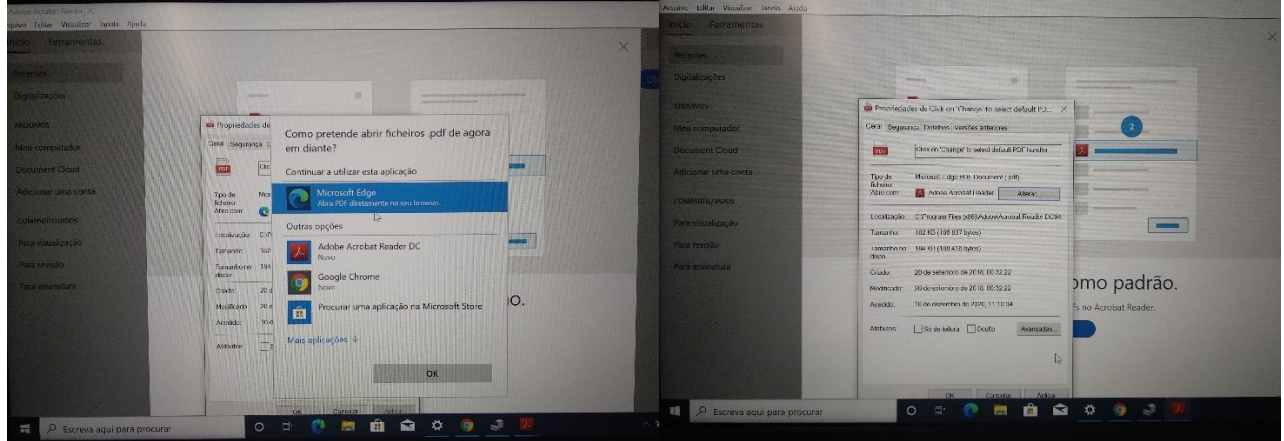

Clicar no "Adobe Acrobat Reader DC" e depois em "OK". Confirma no "OK".

<span id="page-28-0"></span>É muito importante que o computador tenha um programa antivírus instalado. Sugere-se o Avast.

Para descarregar o ficheiro de instalação do antivírus, abre o navegador Google Chrome, procure Avast e clicar na ligação.

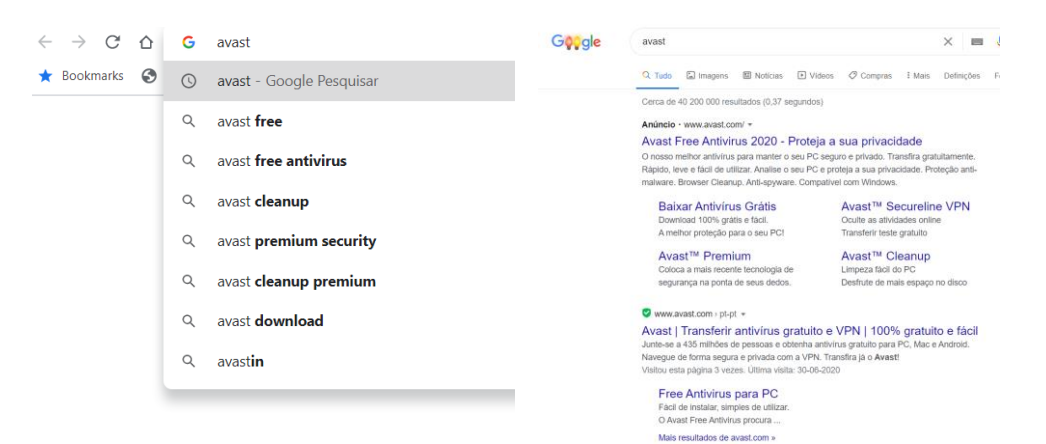

ou aceder através do<https://www.avast.com/pt-pt/index>

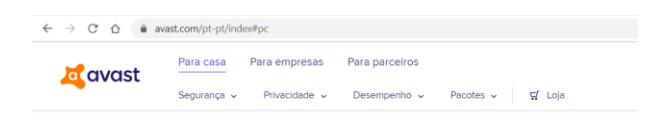

## Um antivírus gratuito é o seu primeiro passo para a liberdade online

Cremos que todos têm o direito de estarem seguros online e é por isso que disponibilizamos o nosso premiado antivírus gratuito a milhões de pessoas em todo o mundo. TRANSFERIR PROTEÇÃO GRATUITA

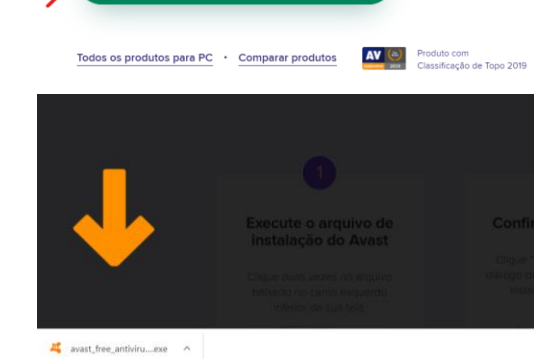

Clicar no local indicado pela seta.

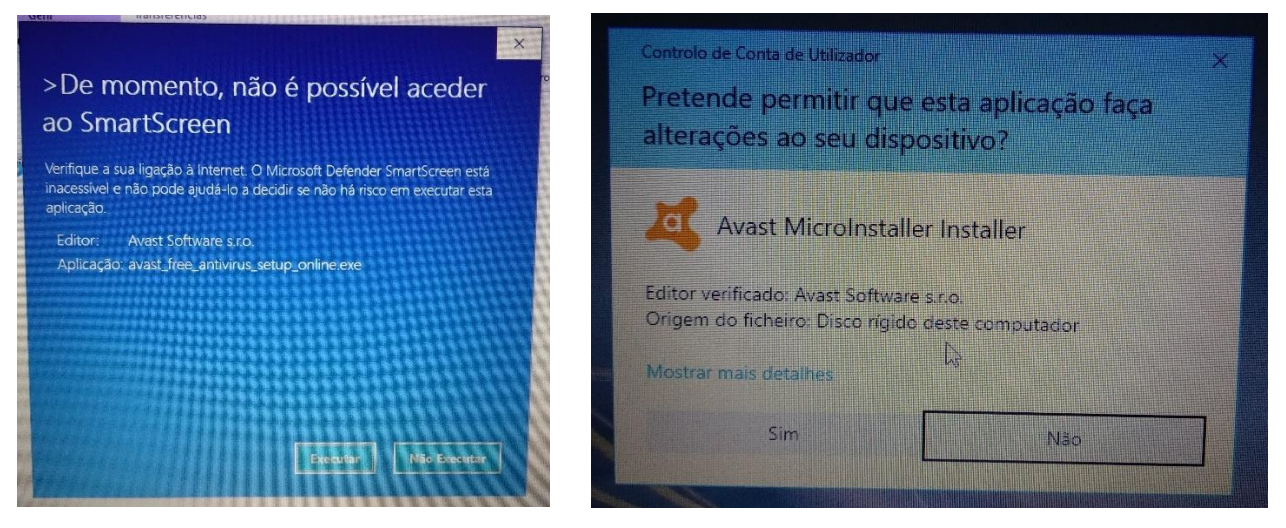

Se aparecer uma mensagem de aviso como a azul clica em "Executar" e depois em "Sim" na janela seguinte.

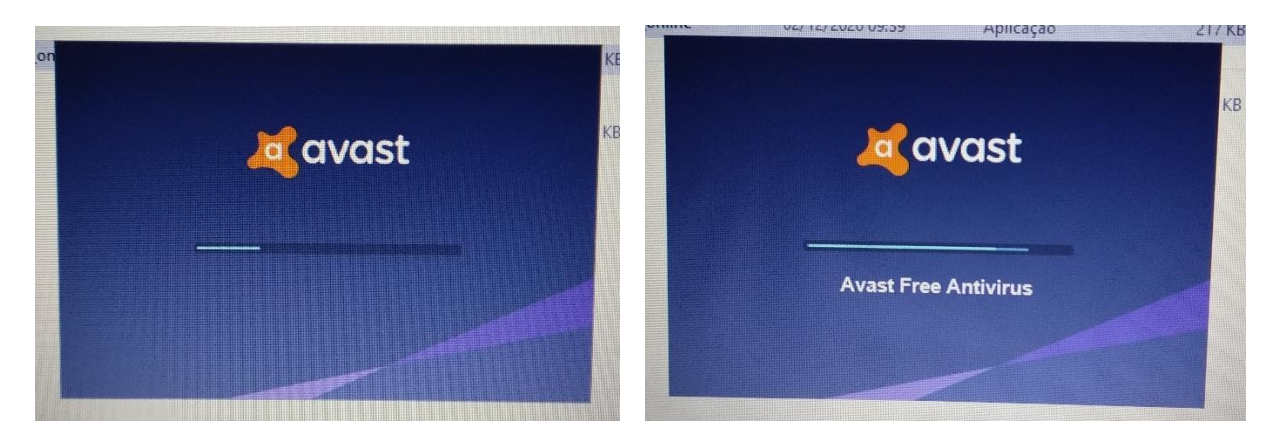

Este processo vai demorar algum tempo.

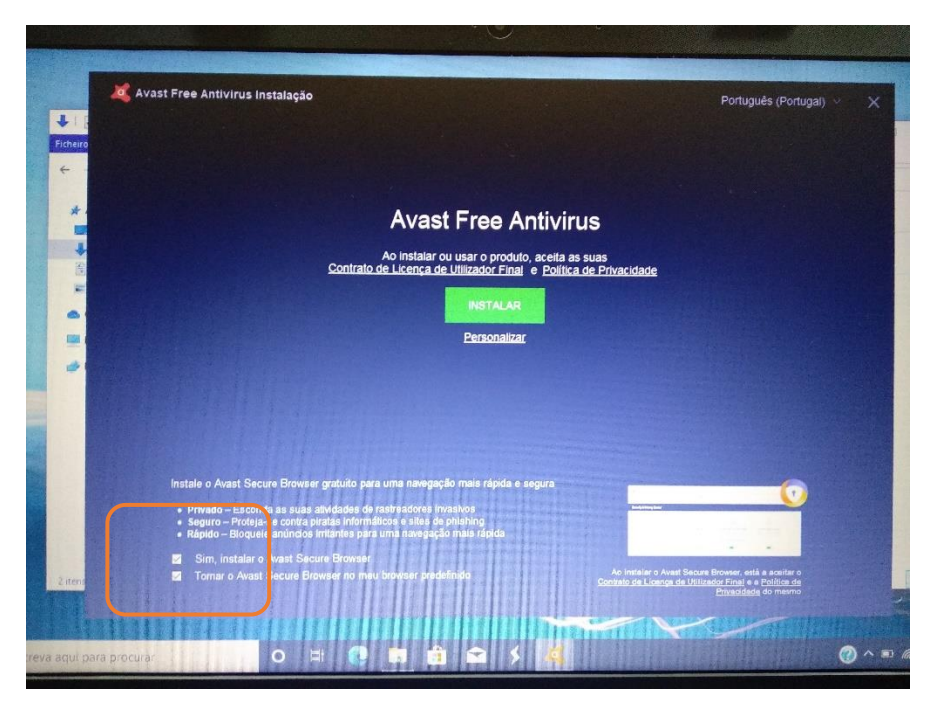

Desmarcar as 2 caixas no canto inferior esquerdo da janela seguinte e clica no botão verde "Instalar".

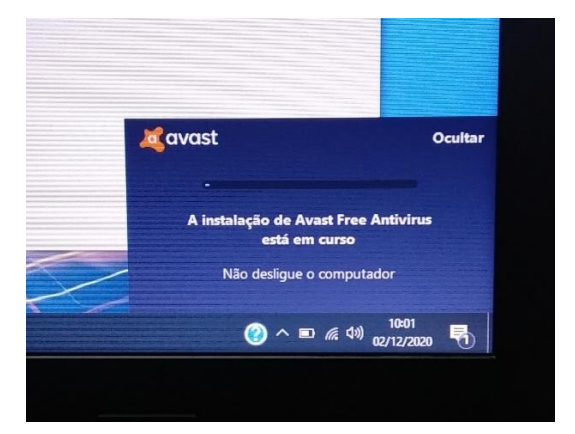

O processo de instalação do antivirus vai continuar.

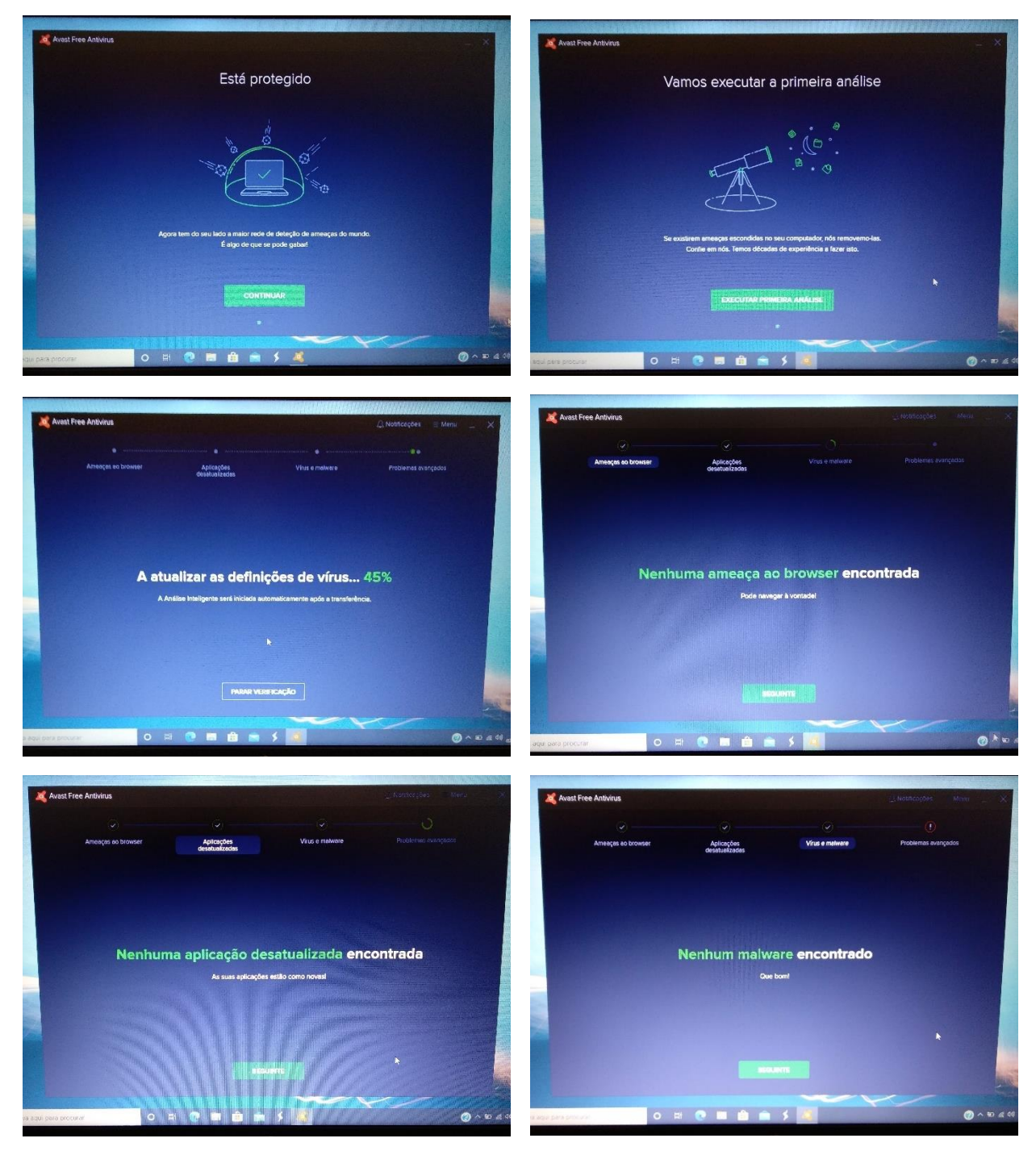

Durante o processo vá clicando nos botões para ir continuando "Continuar/Seguinte".

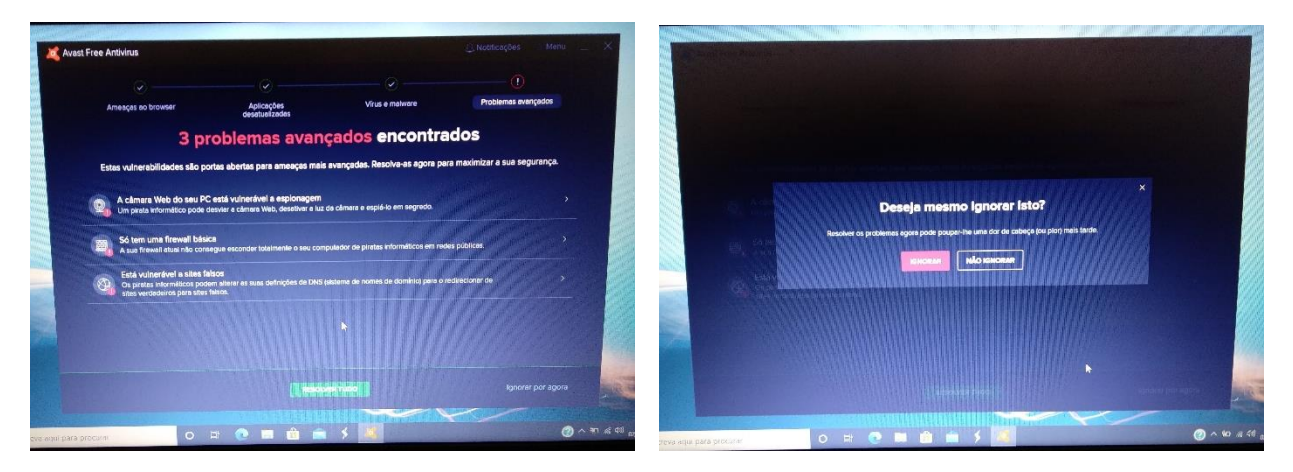

Nesta janela que indica que foram encontrados alguns problemas clica no botão "Ignorar por agora" e depois em "Ignorar".

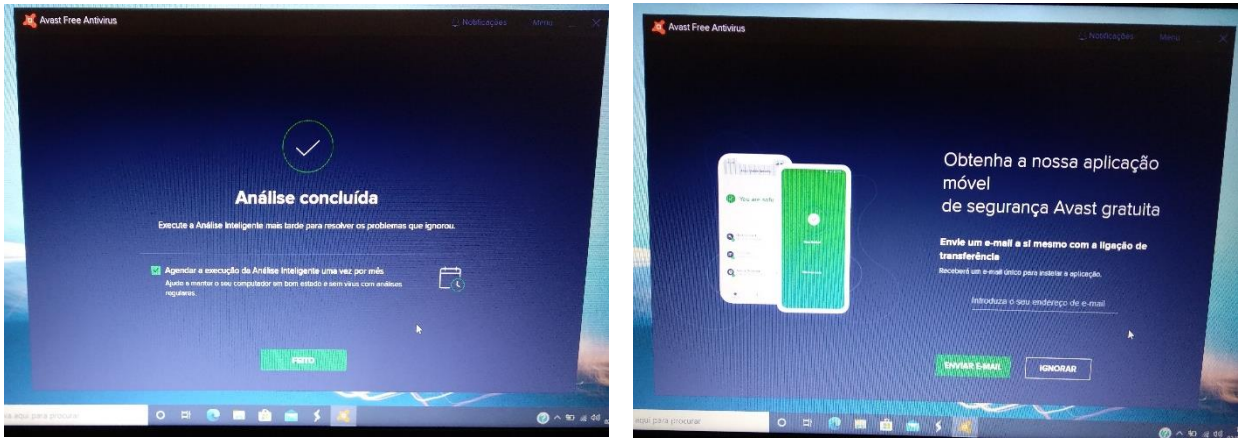

Clicar no "Feito" e na janela seguinte em "Ignorar".

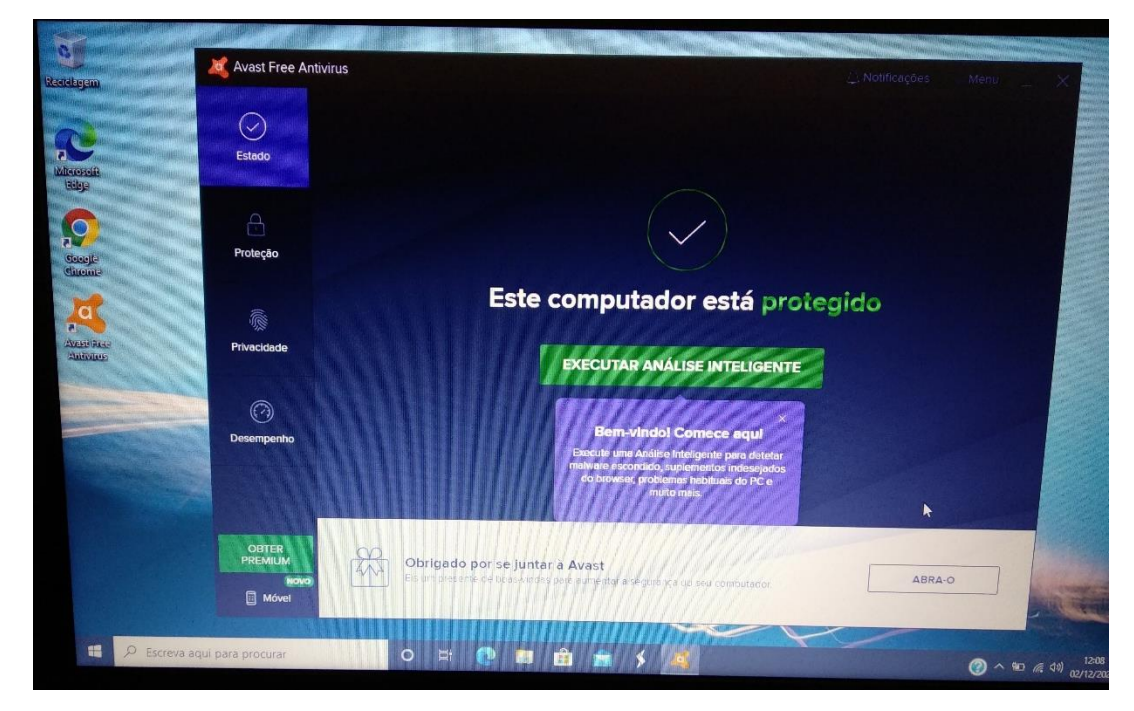

A instalação e configuração do antivirus está concluída. Pode fechar a janela.

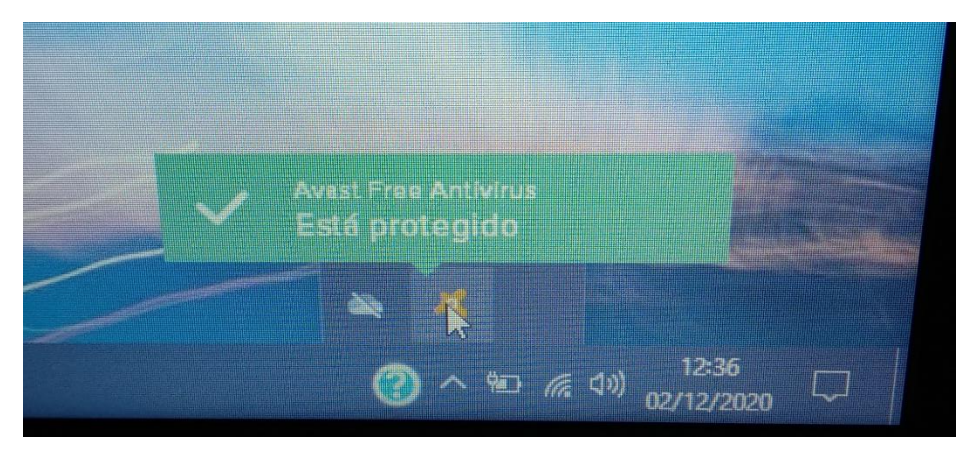

O antivírus continuará ativo. Na barra de notificações fica um ícone com informação sobre o estado do antivírus.

## <span id="page-33-0"></span>Corrigir questões de segurança

Na caixa de pesquisa no canto inferior escreve "segurança" e abre a "Segurança do Windows".

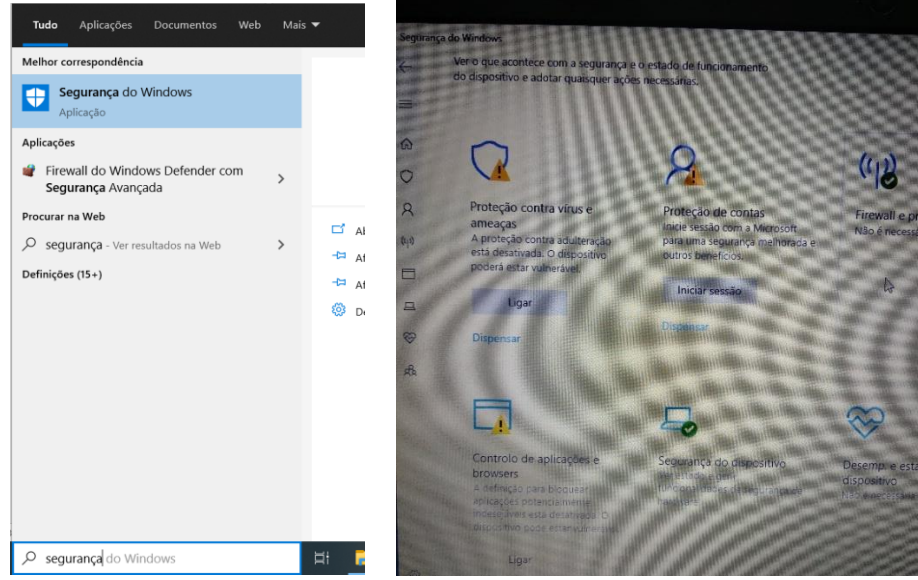

Na "proteção contra vírus e ameaças" clicar em "Ligar".

No "controlo de aplicações e browsers" clicar em "Ligar".

Na "Proteção de contas" clicar em "Dispensar".

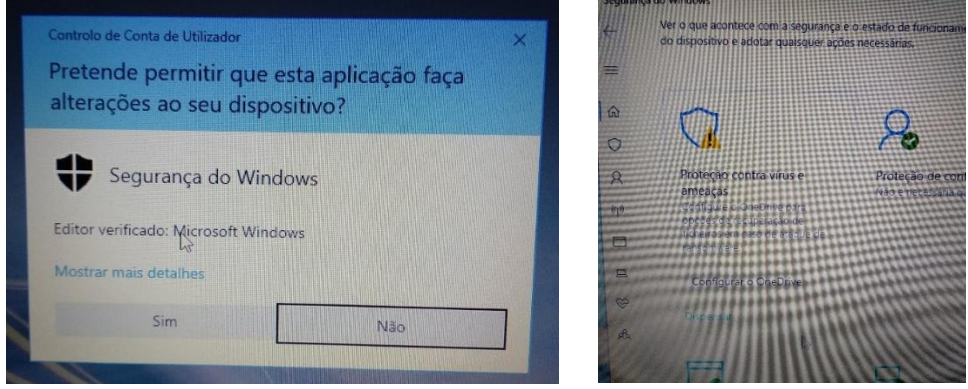

Se lhe for mostrada a janela da esquerda clica em "Sim". Na "proteção contra vírus e ameaças" pode aparecer um botão para configurar o OneDrive. Se aparecer clicar em "Dispensar".

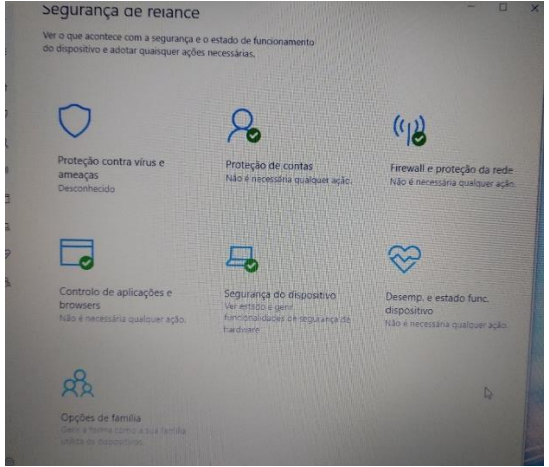

Situação final da janela de "Segurança do Windows".

## Ligar à rede *wi-fi* da Escola

Quando estiver a utilizar o computador na Escola pode ligar-se ao router *wi-fi* ou à rede "minedu" da Escola.

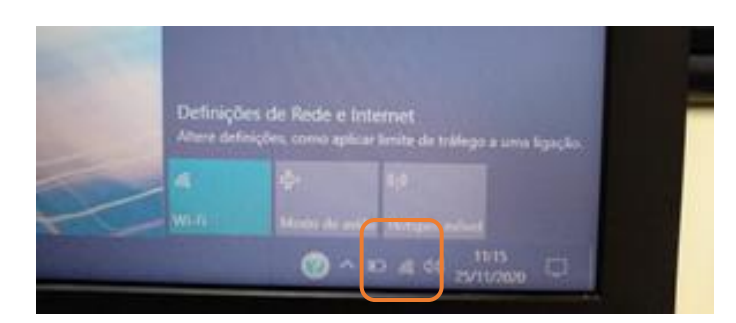

No canto inferior do ecrã clicar no símbolo da rede *wi-fi*.

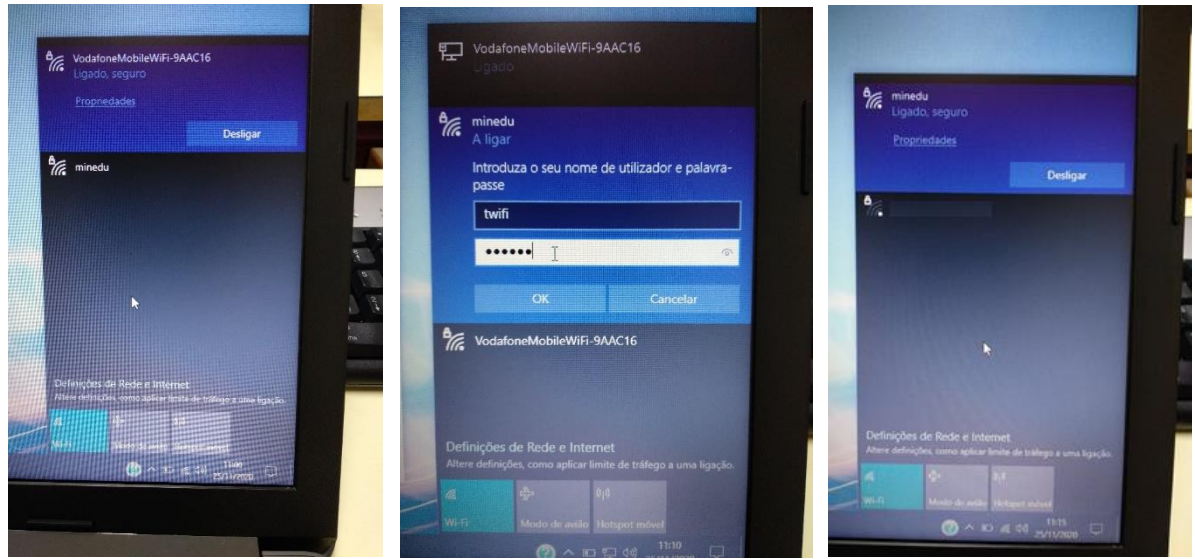

Clicar da rede "minedu".

## Configuração do hotspot para rede móvel/vodafone

- 1. Tirar a capa do hotspot
- 2. Retirar a bateria
- 3. Retirar o plástico da bateria
- 4. Procurar a password da rede *Wi-Fi* "Wi-Fi Key: "
- 5. Inserir o cartão SIM no hotspot no local onde diz USM 4G e uma setinha a apontar para baixo
- 6. Montar a bateria e a capa
- 7. Ligar o hotspot clicando 5 segundos no botão do meio
- 8. Esperar aproximadamente 30 segundos
- 9. No computador, na zona de ligar a *Wi-Fi*, deverá aparecer uma ligação com o nome começado por MobileRouter- xxxx
- 10. Ligar-se usando a password previamente descoberta no ponto 4
- 11. Esperar um pouco
- 12. Entrar no browser e ir ao site 192.168.1.1
- 13. Clicar no botão de autenticar no canto superior direito
- 14. Autenticar com utilizador: admin / password: admin
- 15. Clicar em Configuração
- 16. Clicar em Configuração de Rede
- 17. Mudar a Lista APN para APN1
- 18. Inserir "ensino.vodafone.pt" (sem aspas) no campo APN.
- 19. Andar para baixo e clicar Aplicar.